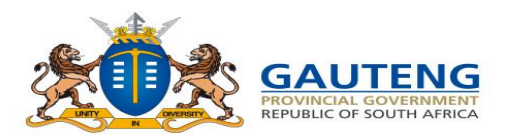

**Growing Gauteng Together** 

**STEP–BY– STEP ADMISSIONS ONLINE APPLICATION USER GUIDE FOR PARENTS (FRONT-END)**

# **2021/22** LEARNER ADMISSIONS APPLICATION PROCESS

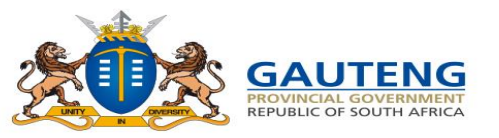

## **LEGISLATIVE FRAMEWORK**

In terms of Section 9 of NEPA the Admission Policy of a Public School and the administration of admissions by an Education Department must not unfairly discriminate in any way against an applicant for admission.

#### **Section 34 provides the preference order of admissions as:**

(i) Learners whose parents live in the feeder area in their own or employers' domicile (ii) Learners whose parents work address is in the feeder area

**The Provincial Admissions Regulations, General Notice No. 4138 of 2001, as amended** provides that the learner placement be prioritised as follows:

#### **1. A***pplicant learner's place of residence is closest to the school within the feeder zone*

- 2. The applicant learner has a **sibling attending the school;**
- 3. The place of employment of at least **one of the applicant learner's parents is within the feeder zone of the school;**
- 4. The applicant learner's place of **residence is within a 30-kilometre radius of the school; or**
- 5. The applicant learner's place of **residence is beyond a 30-kilometre radius of the school**

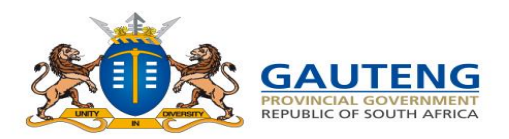

### **ACCESSING THE PORTAL**

To access the GDE Admissions Online Application System for Grade 1 and Grade 8 learners, enter the following URL on any web browser [www.gdeadmissions.gov.za](http://www.gdeadmissions.gov.za/). You will then be directed to the screen below.

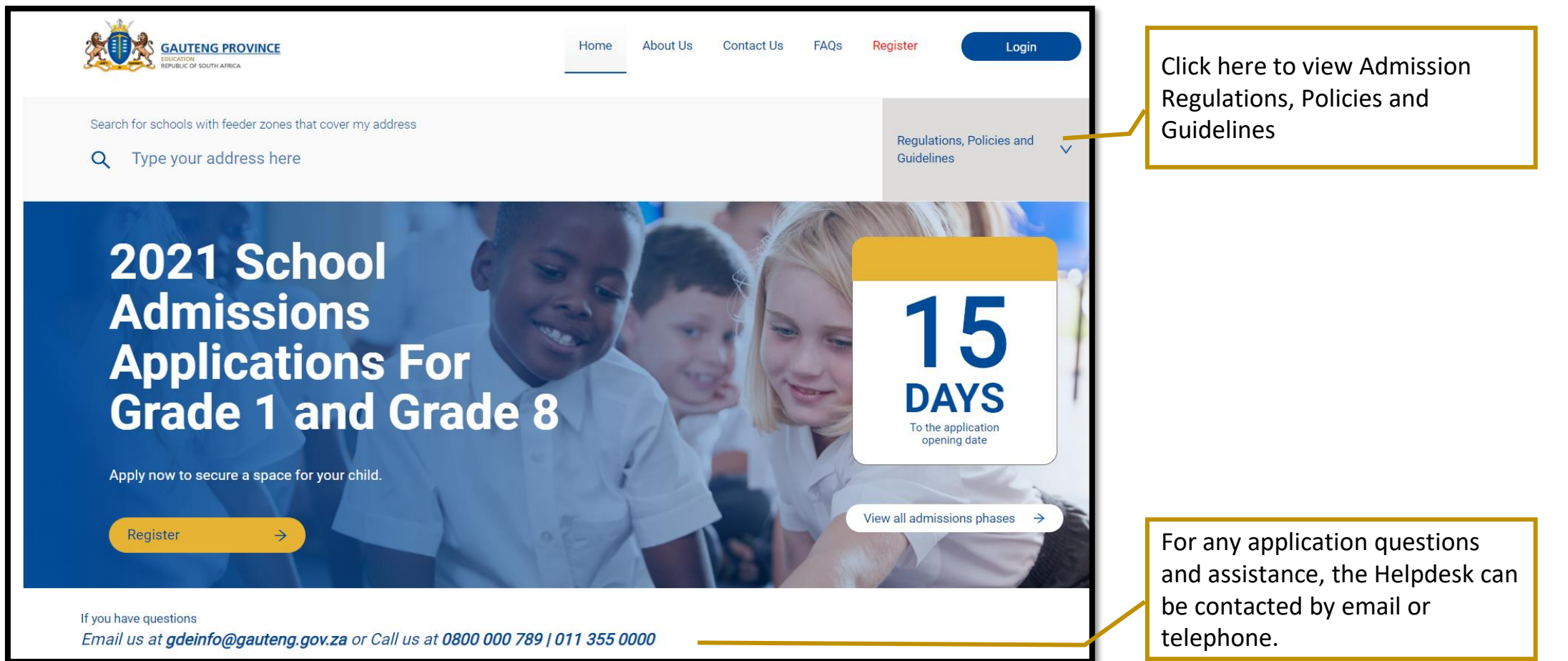

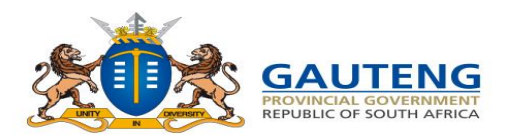

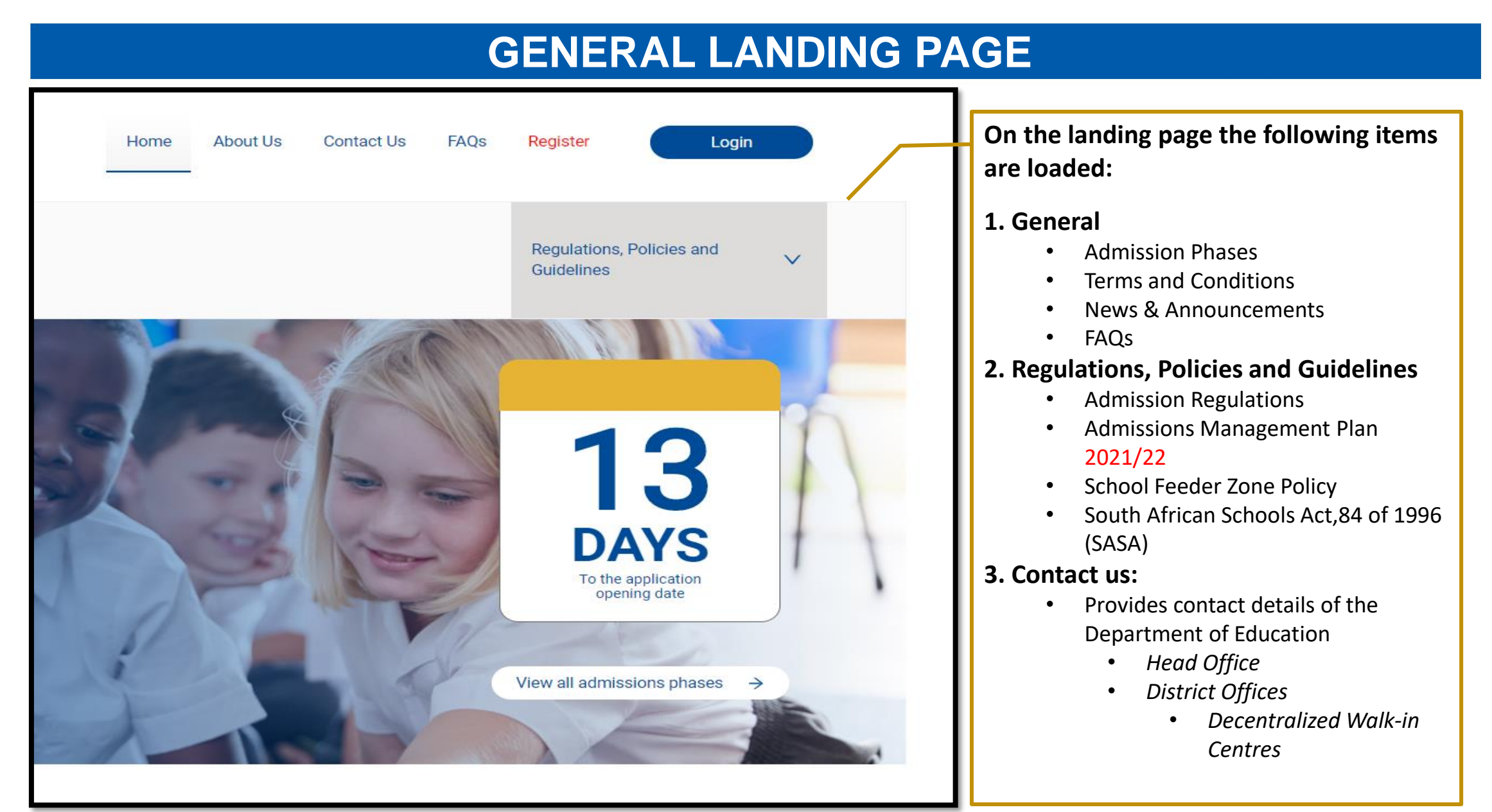

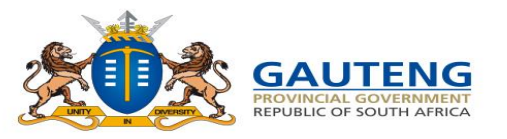

#### **MENU ITEMS**

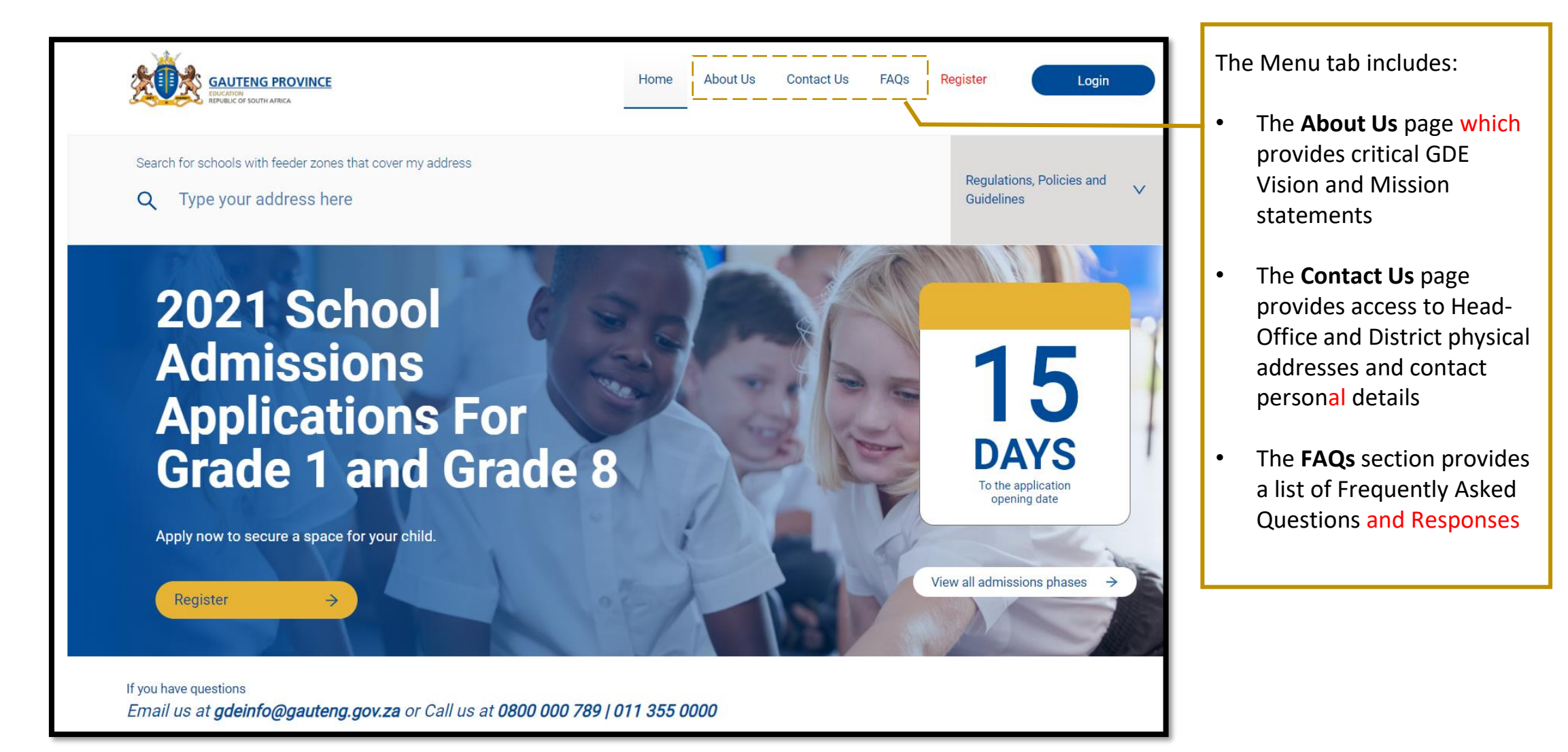

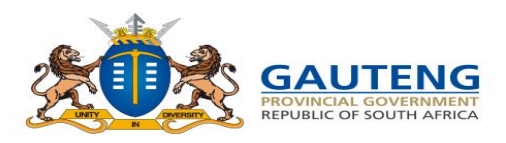

### **REGISTRATION & APPLICATION – WIZARD FLOW**

**The 2021/22 Admission Online Application Process is divided into the 5 Steps describes below:** 

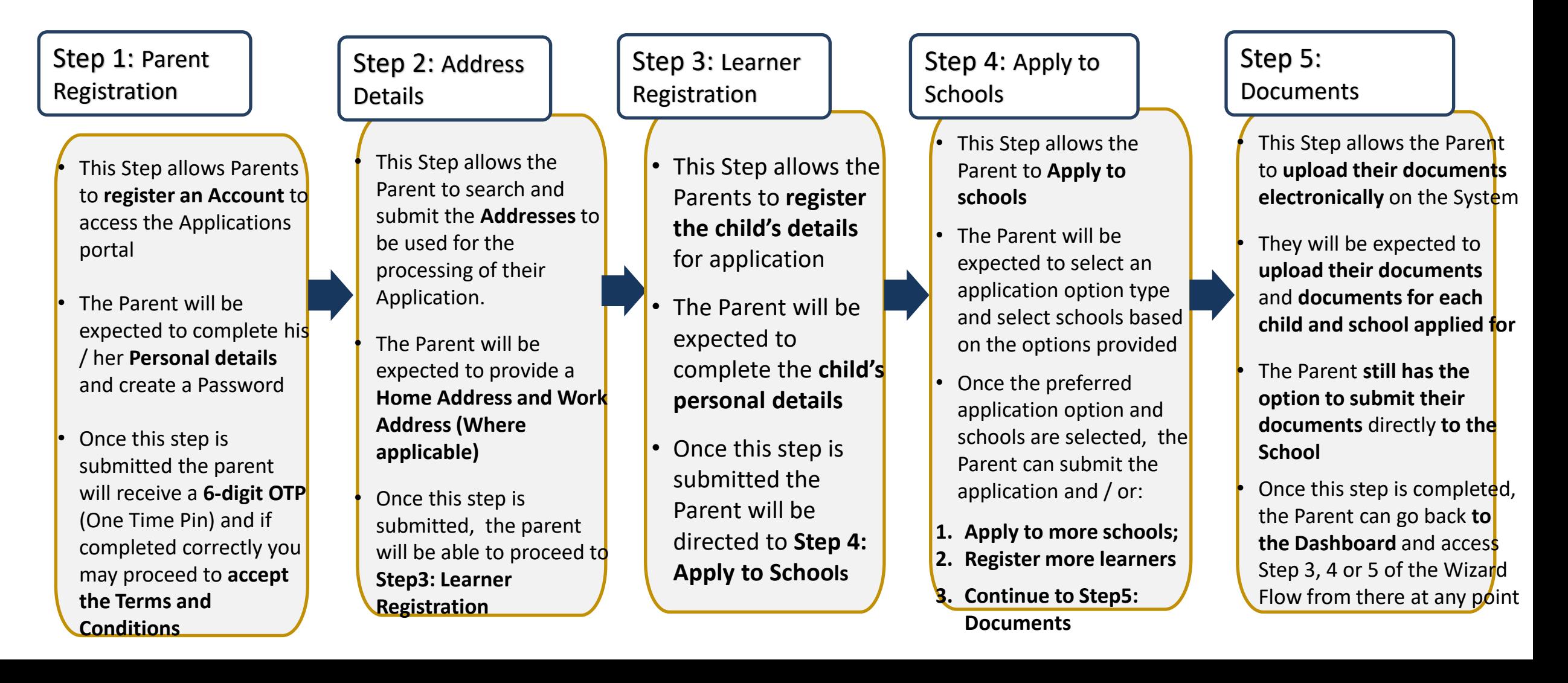

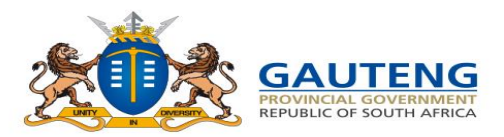

### **LOGIN / REGISTER**

**To begin the Application process, the Parent can "Register" an account by clicking on the Register option on the landing page:**

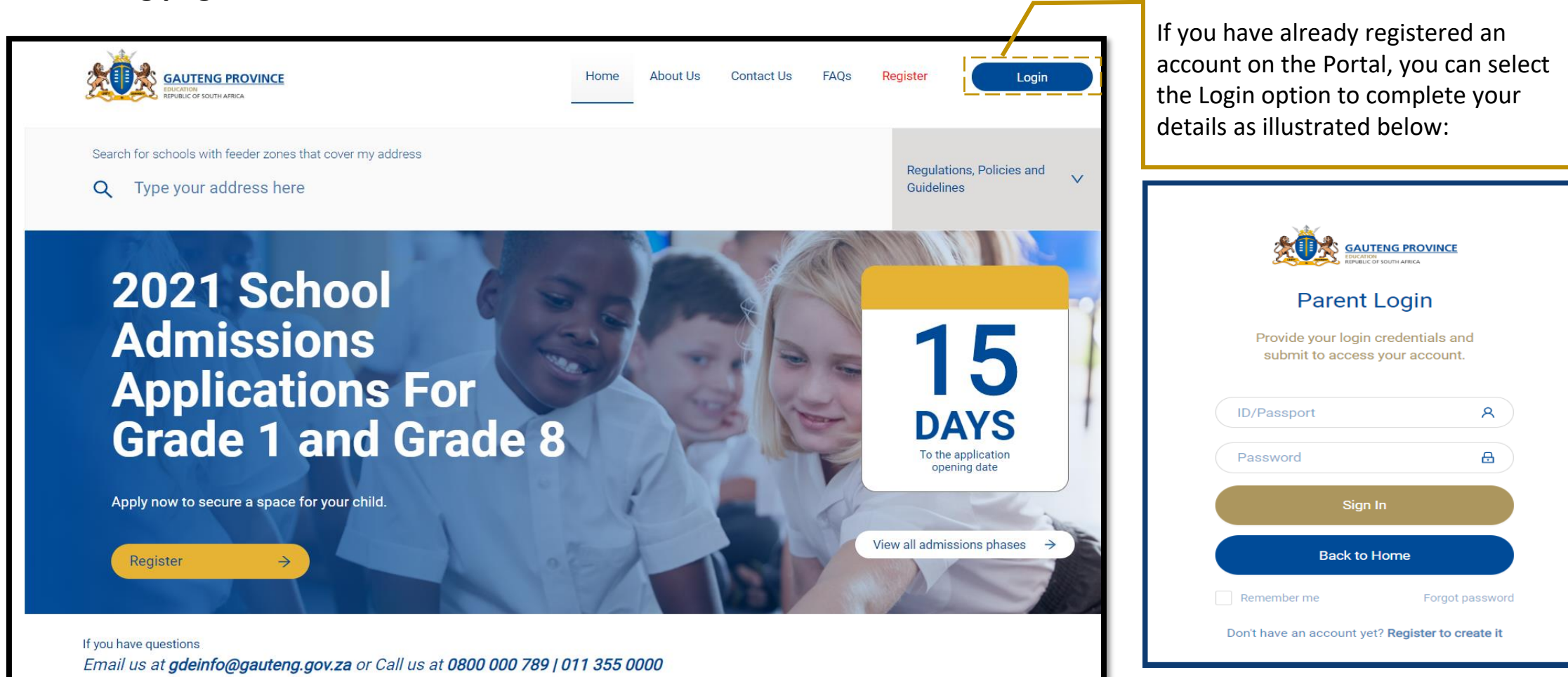

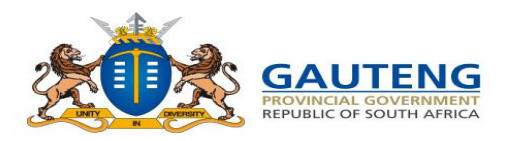

### **STEP 1 OF 5: PARENT / GUARDIAN REGISTRATION**

**Complete the Parent Registration form with your personal details: Nationality / Citizenship and Document Status** 

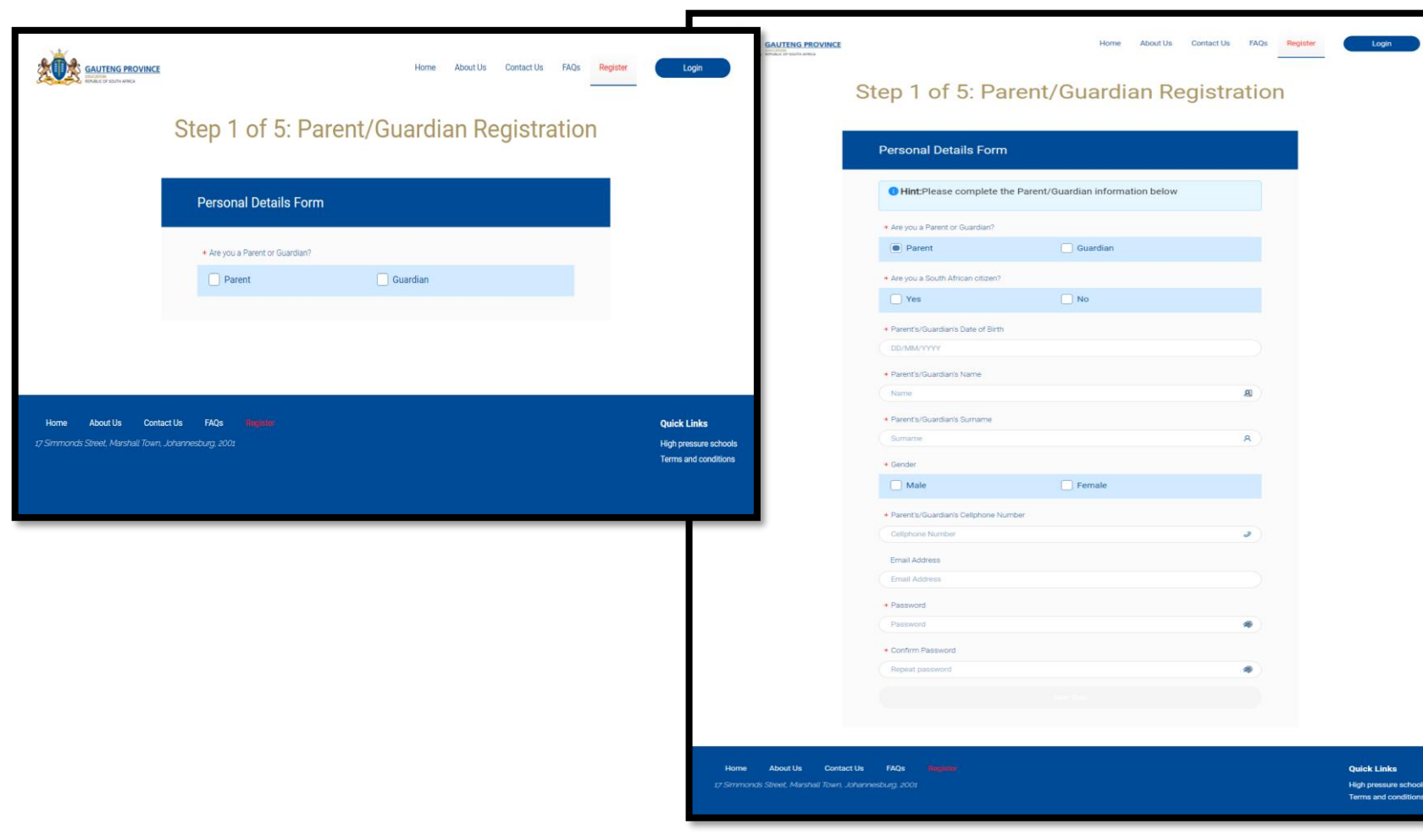

#### **Nationality / Citizenship**

Select Yes if you are a South African citizen, No if you are not and select the Document combination that is applicable.

Non-South African Applicants have the option of registering by using the applicable alternative identification option from the list below:

- Passport number
- Permanent Residence Permit number
- Asylum Seeker Permit number
- Refugee Permit number
- Study Permit number and,
- Work Permit number
- No Documents

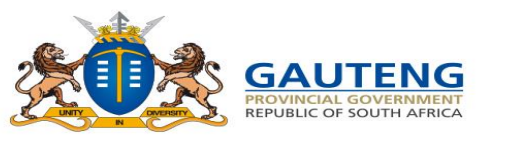

### **STEP 1 OF 5: PARENT / GUARDIAN REGISTRATION**

#### **Complete the DHA Validation and your Cellphone Number <b>Department of Home Affairs (DHA)** Validation

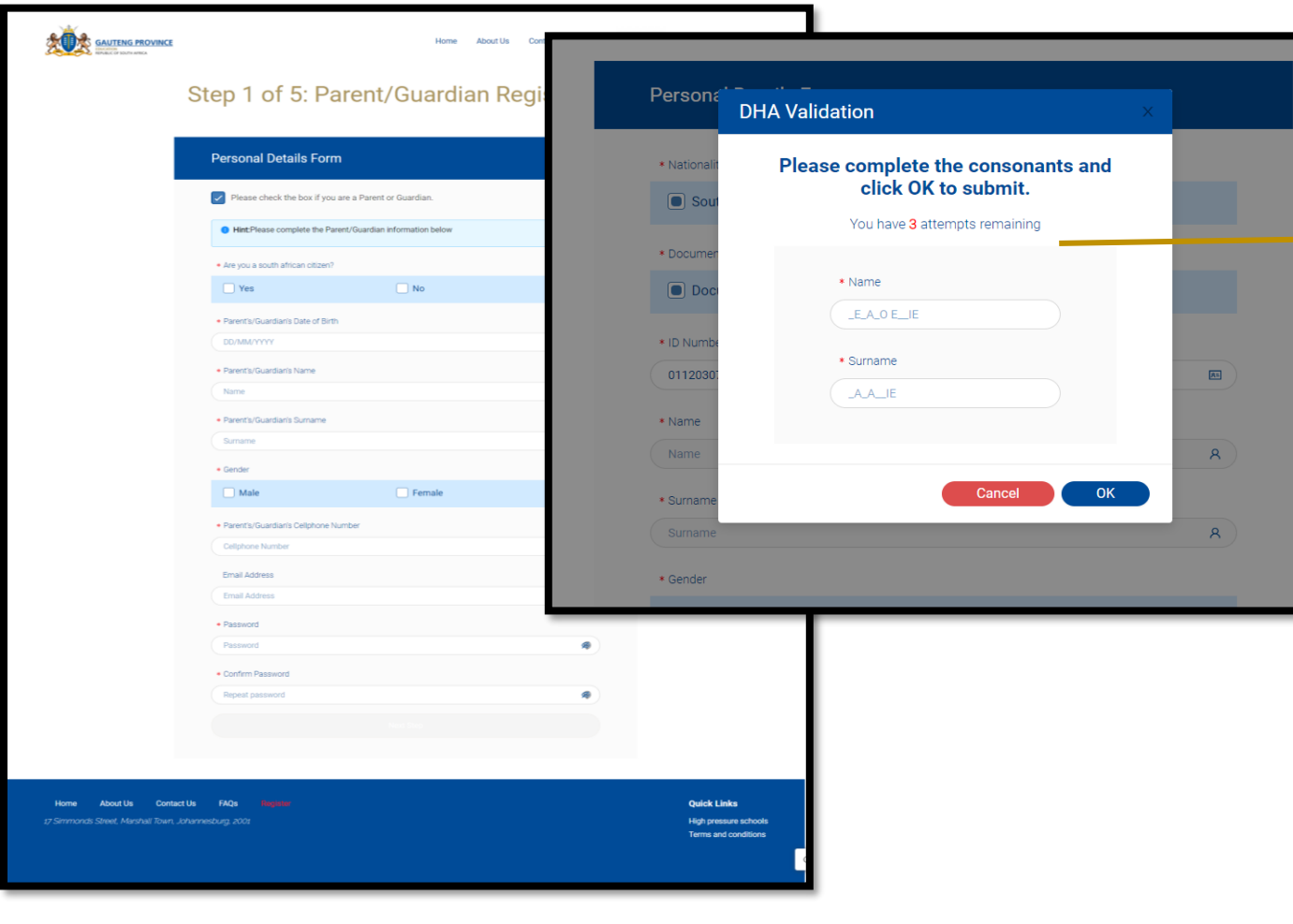

Complete the ID field to allow validation of your ID Number with the Department of Home Affairs.

The Validation will require that you fill in all the consonants of your name and surname as it appears on you **ID** document.

Users have 3 attempts to complete this correctly.

If the validation is successful, the following will occur:

- The last 7 digits of the ID Number will be hidden by asterisks
- The Name and Surname fields will be auto populated accordingly
- The Gender of the parent will be auto selected

#### Cellphone Number

**NB!!** The cellphone number you provided will be recorded and used to communicate your One Time Pin (OTP) and other Critical SMS notifications and updates from the Department

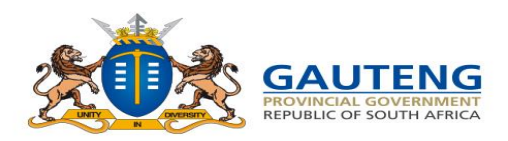

#### **STEP 1 OF 5: PARENT / GUARDIAN REGISTRATION**

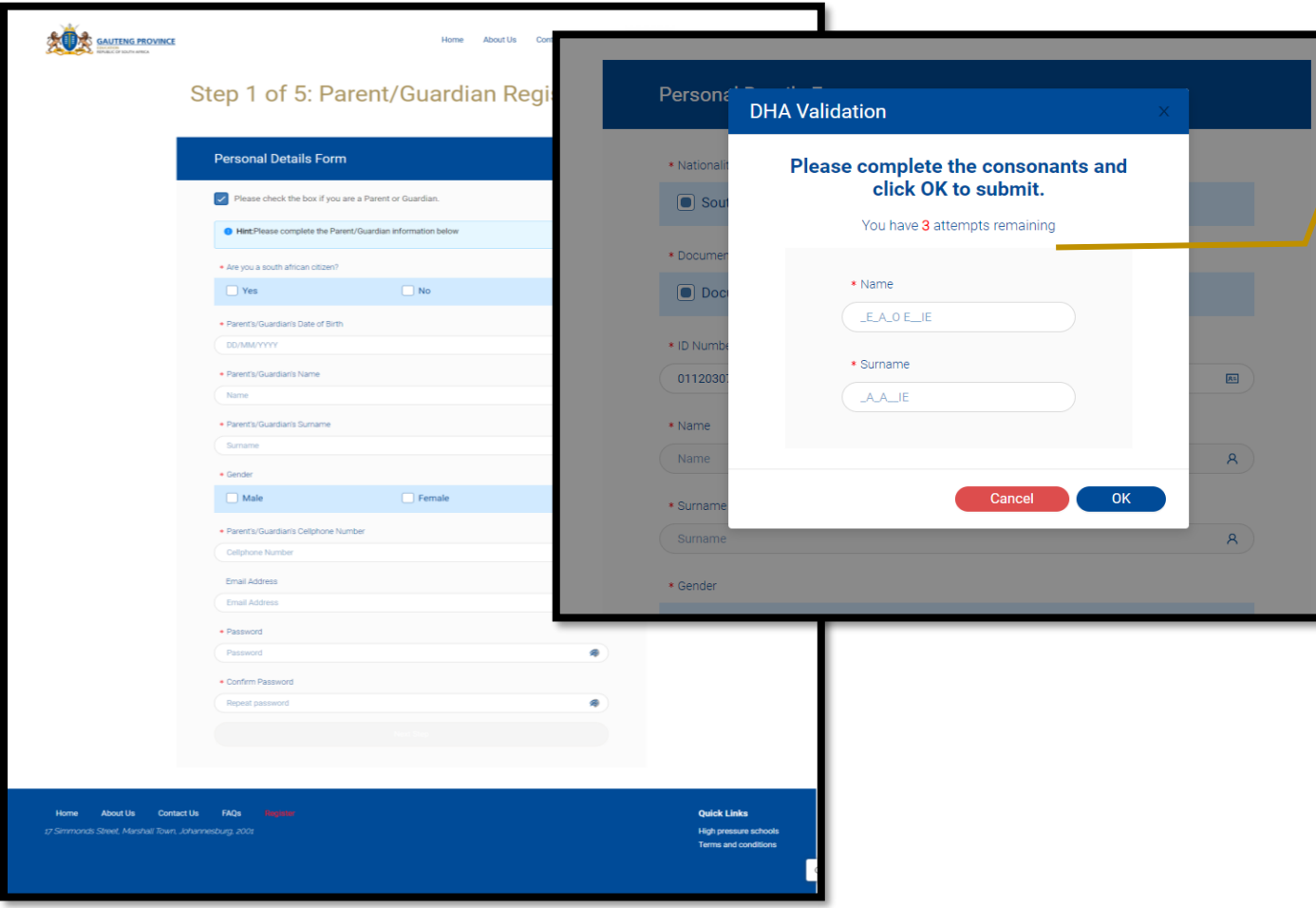

#### **DHA Validation Unsuccessful**

**Users have 3 attempts to complete their details correctly. After 3 failed attempts, the following will occur:**

- **The message indicating "DHA validation has failed" will appear**
- **The last 7 digits of the ID Number will be hidden by asterisks**
- **The Name and Surname fields will be auto populated accordingly**
- **The Gender will be auto selected**
- **No OTP will be triggered to confirm Name and Surname populated**

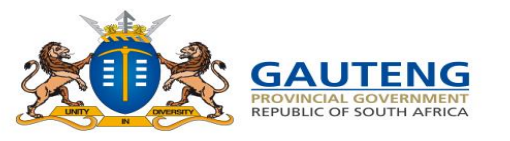

### **STEP 1 OF 5: PARENT /GURDIAN REGISTRATION**

**Complete the Parent Registration and Confirm your One Time Pin**

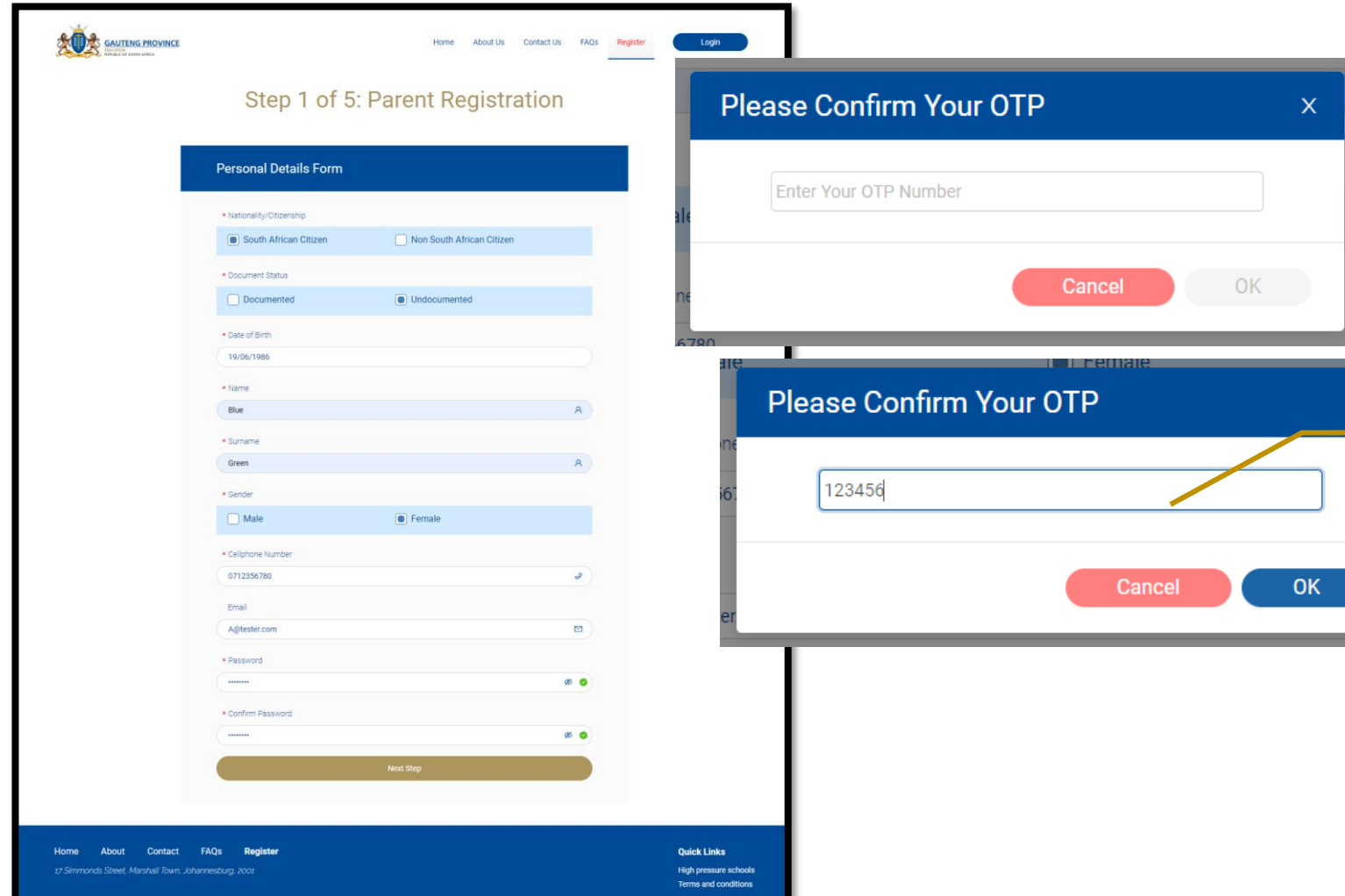

**Once all compulsory (\*) fields have been completed, you can click on the "Next Step" button.**

- **This will trigger an SMS to be sent to your cellphone number with a One Time Pin (OTP)**
- **Type in the OTP you received from your cellphone**
- **Click OK to proceed**

**If the OTP is correct – you will proceed to the Terms and Conditions agreement**

**If the OTP is incorrect – a message will display stating the OTP is incorrect**

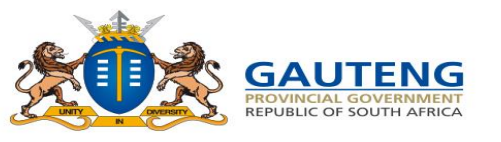

### **STEP 1 OF 5: PARENT/GUARDIAN REGISTRATION**

**Complete the Parent Registration and Accept Terms and Conditions**

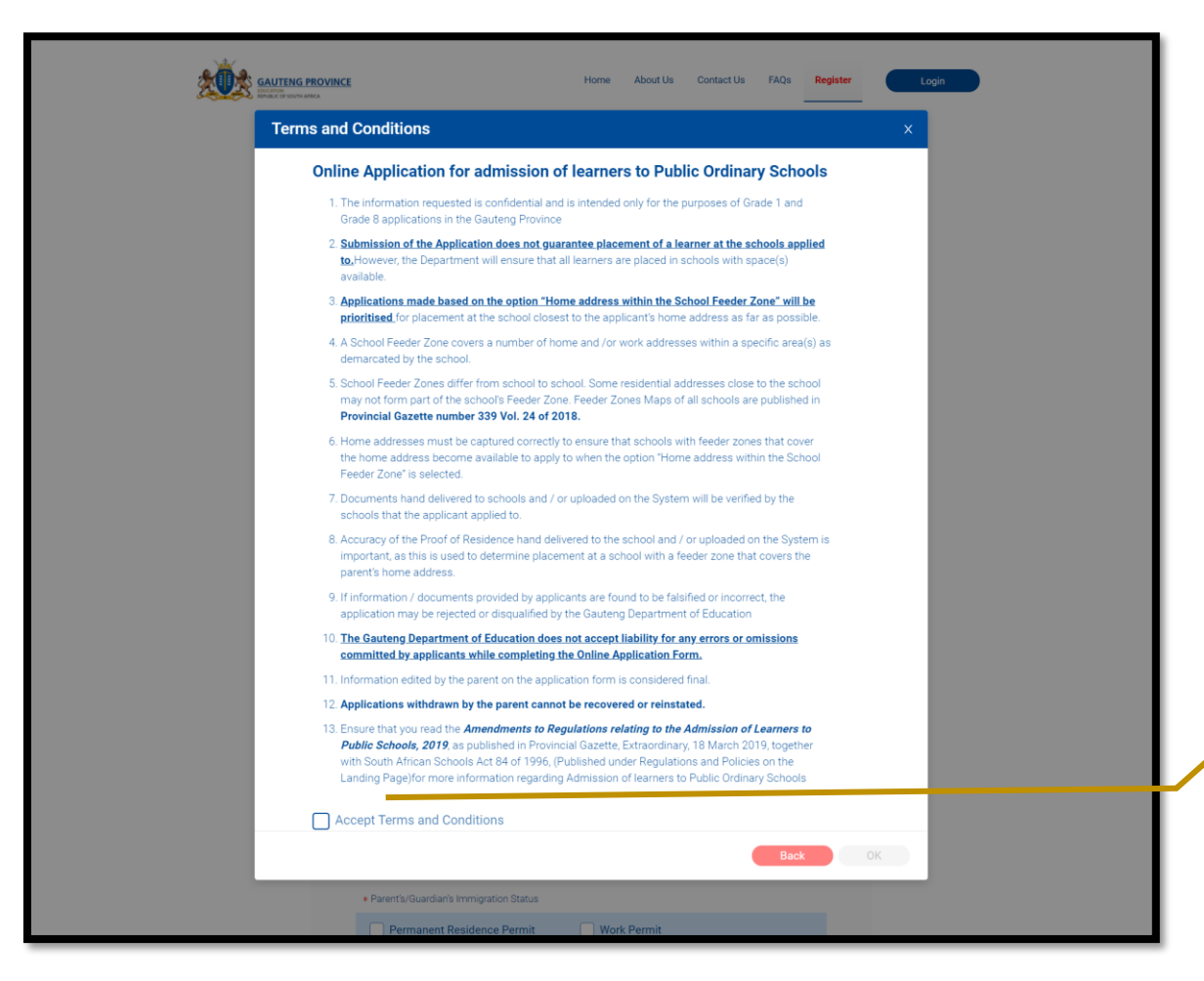

Once the user clicks OK on the OTP dialogue, this will trigger the Terms & Conditions dialogue.

- Read through the Terms and **Conditions**
- Select the "Accept Terms and Conditions" box
- Click OK to proceed to the **Step 2 of 5: Address Details**

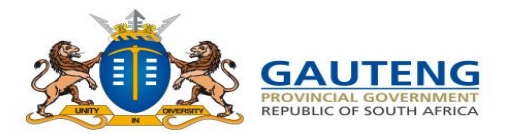

**AND SAUTENG PROVINCE** 

**Ahout** 

Contact

### **STEP 2 OF 5: ADDRESS DETAILS**

#### **Complete the Home Address details**

The open search field has no address filters and so any address details can be typed. Please ensure that you:

Contact Us

FAOS

• Spell the address details (street name and area) correctly

Step 2 of 5: Address Details

- Provide the correct house number
- Use the official address

**Home Address** 

\* Search for home addres

Search for home address

**Work Address** 

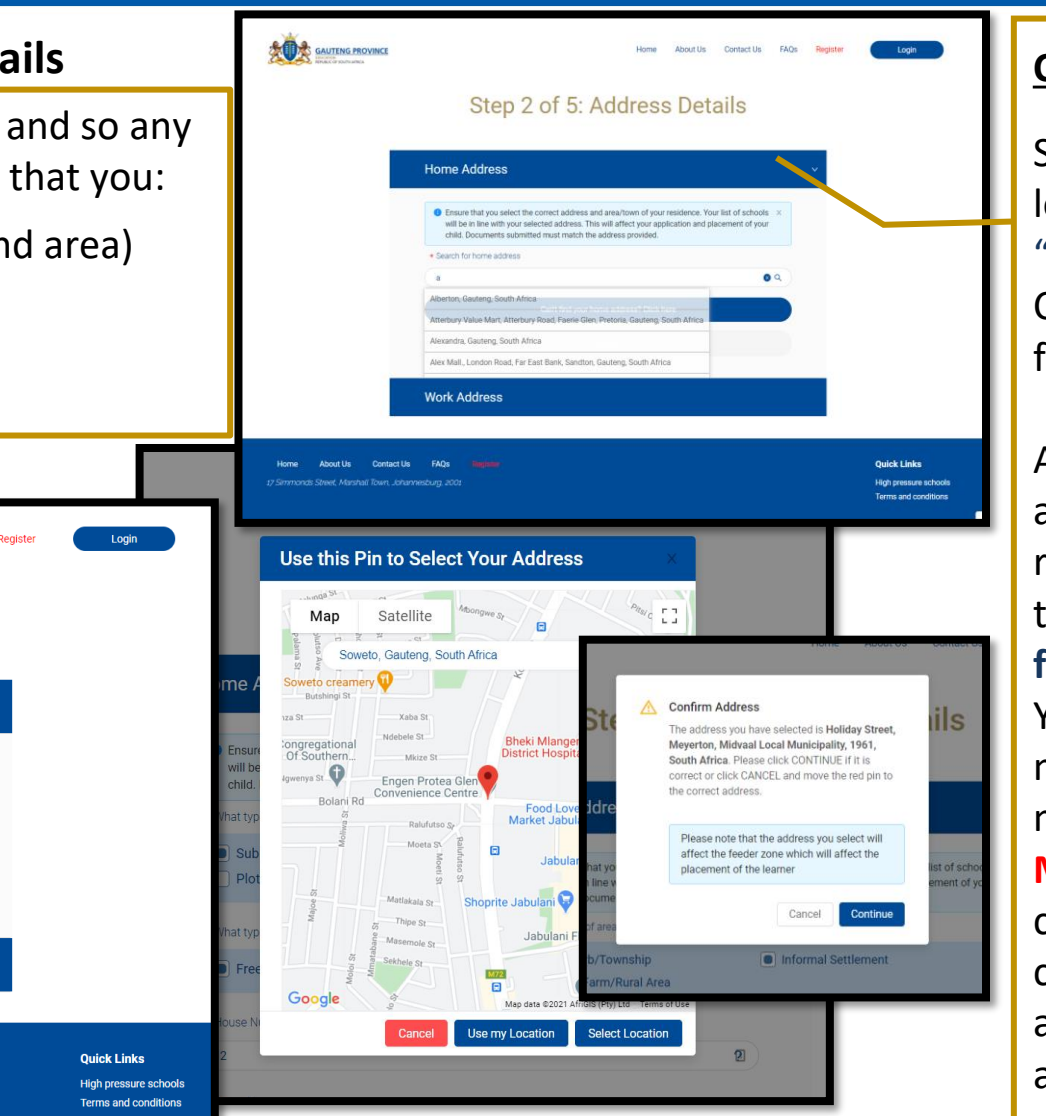

#### **Cannot find your address?**

Should you not be able to locate your address Click the "**Can't find home address?**  Click here" option for a more filtered, advanced search.

As a final action of Home address completion, in more remote options, you will need to click on "**Select address from map to proceed**" You can move the pin to a more accurate point on the map or use the option "**Use My Location"** Once satisfied, click "**Select location".** A confirmation message will appear with the selected address. If it is correct click **continue** and then **submit.**

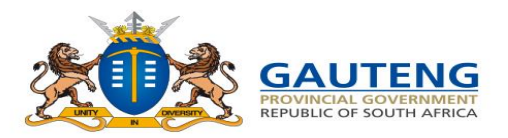

### **STEP 2 OF 5: ADDRESS DETAILS**

#### **Complete the Work Address details**

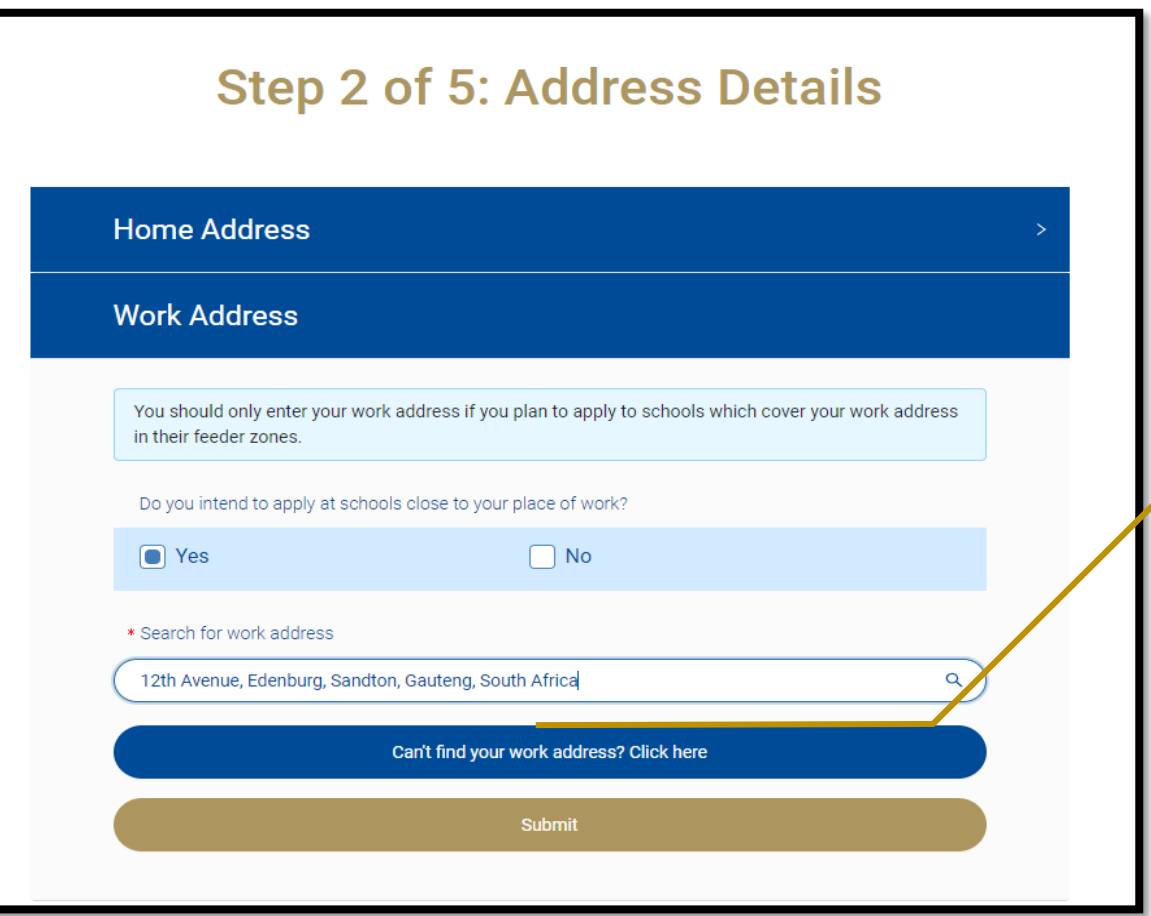

Complete your Work Address details (ONLY if you are going to use the Work Address Application Option to apply to a school)

- Note: Select **Yes** if you intend to apply to schools whose feeder zone cover your work address
- There is also a **Can't find Address**  search option for the Work Address

• Click the **submit** button to proceed to Learner Registration

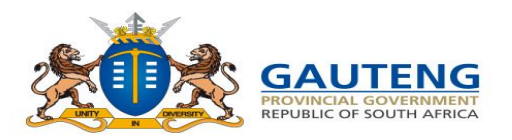

### **STEP 3 OF 5: LEARNER REGISTRATION**

#### **Complete Learner Registration Details**

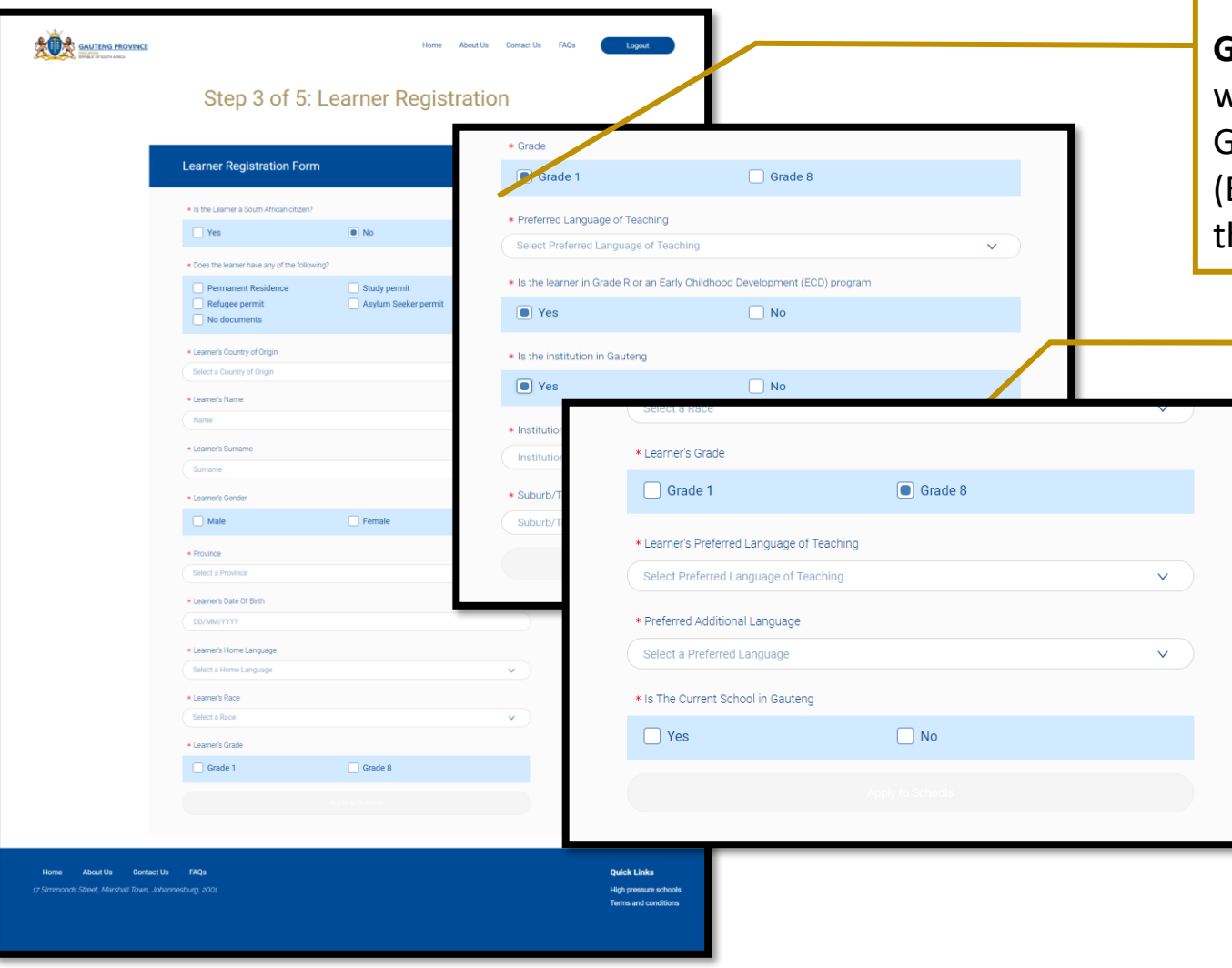

Complete all compulsory (\*) fields of the form.

**Grade 1:** Once you select the **Grade 1** option, you will also need to specify whether the learner is in Grade R or in an Early Childhood Development ECD) Programme and the name and location of he Institution or click No to submit

> **Grade 8:** Once you select the **Grade 8** option, you will also need to specify whether the learner's current school is in Gauteng and provide the name of the learner's current school

If the learner's current school is in Gauteng, you will need to also specify whether the learner's current school is a Private or Public school.

**Once all fields are completed click the Register Learner button.**

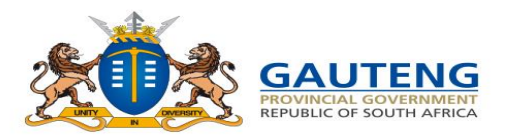

### **STEP 3 OF 5: APPLY TO SCHOOLS**

**School Application Option:** *Home Address within Feeder Zone* Selecting the Apply button will direct you to the **SAUTENG PROVINCE** Step 4 of 5: Apply to Schools **School Application Form** \* Application Option Home Address Within Schools Feeder Zon Note: Schools will appear according to the application option selected. Note that Placement is prioritized on Home Address Within The School's Feed Zone. School Name Search School Nam Step 4 of 5: Apply to Schools **School Search R** 2 Home Address Within S **School Application Form** Hoërskool Dr Mala **HOËRSKOOL DR MALA** Distance: 0.51 Kr District: Sedibeng Ear \* Application Option Meverton Secondary Schoo Home Address Within Schools Feeder Zone MEYERTON SECONDARY SCHOOL Distance: 3.3 Km Home Address Within Schools Feeder Zone District: Sedibeng Eas Sibling/Previous School Work Address Within Schools Feeder Zone Home Address Within 30km Home Address Beyond 30km Schools Of Specialization/Focus Schools **Contact Us Ouick Links About Us** 

**Learner Application** page.

These are the six (6) Application Options in the Drop down list:

- **1. Home Address within the Schools Feeder Zone**
- 2. Sibling / Previous Schools
- 3. Work Address within Schools Feeder Zone
- 4. Home Address within 30km radius
- 5. Home Address Beyond 30km radius
- 6. Schools of Specialization / Focus Schools

**Note that Placement is prioritized on Home Address within School Feeder Zone**

**You can select a maximum of 3 Schools at the same time when using the** *Home* **Application Option**

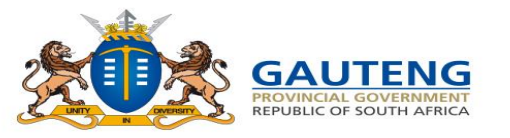

### **STEP 3 OF 5: APPLY TO SCHOOLS**

**Application Options:** *Sibling/Previous School* The Sibling / Previous School application option:

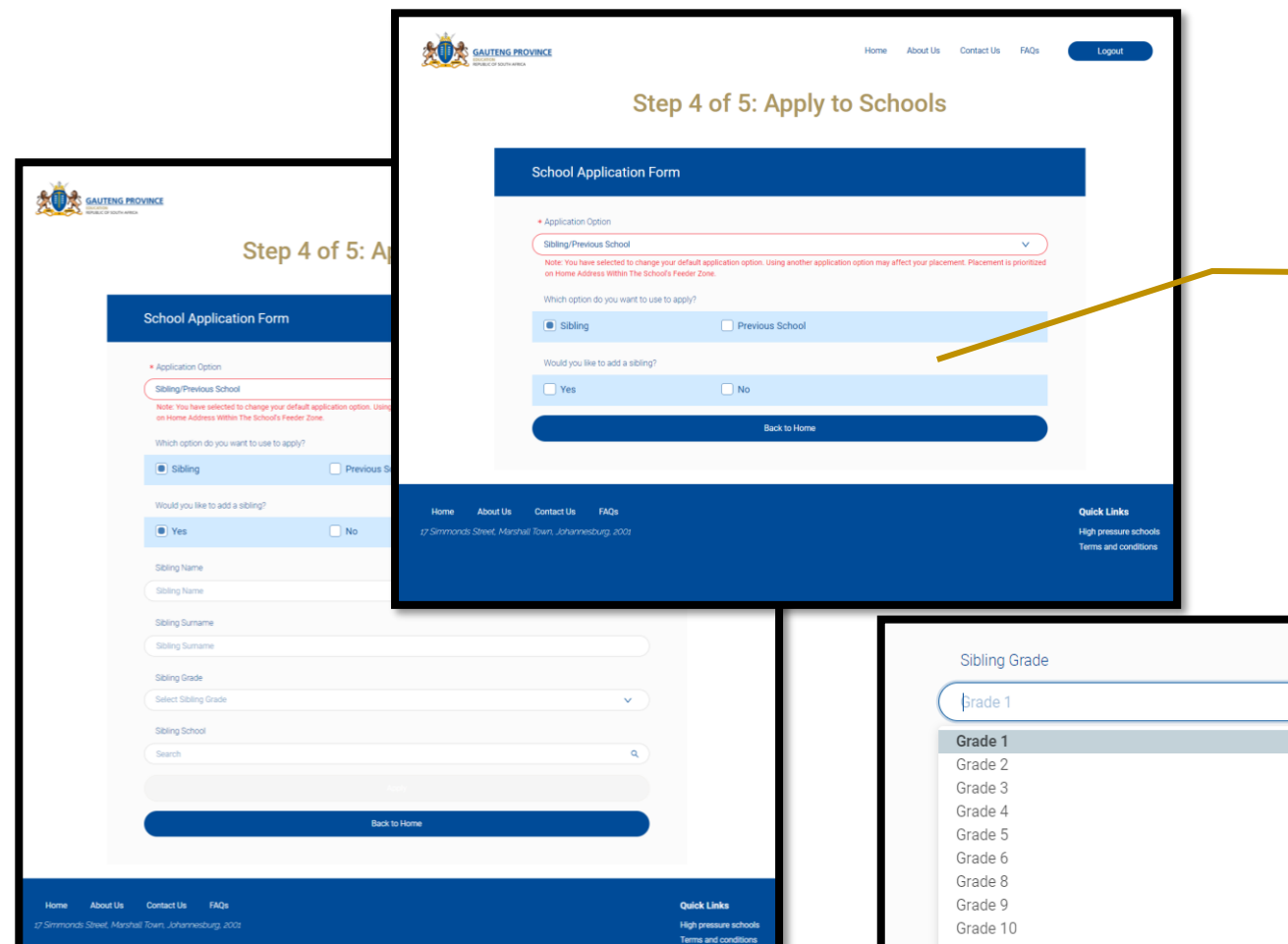

Grade 11

- **Note: Users cannot use the Sibling application option where the Sibling is currently in Grade 7 or Grade 12**
- **Note: The "Previous School" option is only applicable to Grade 8 applicants who are currently in Grade 7 in a public ordinary Primary school.**

**You can only select a maximum of two (2) Schools for Previous School application option and one (1) School at a time for Sibling application option**

Once all fields on the Sibling Application Form are completed correctly and a Sibling School is entered, click **Apply** to complete the Learner Application

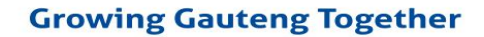

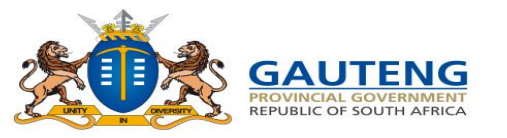

### **STEP 3 OF 5: APPLY TO SCHOOLS**

#### **Application Option:** *Work Address within School Feeder Zone*

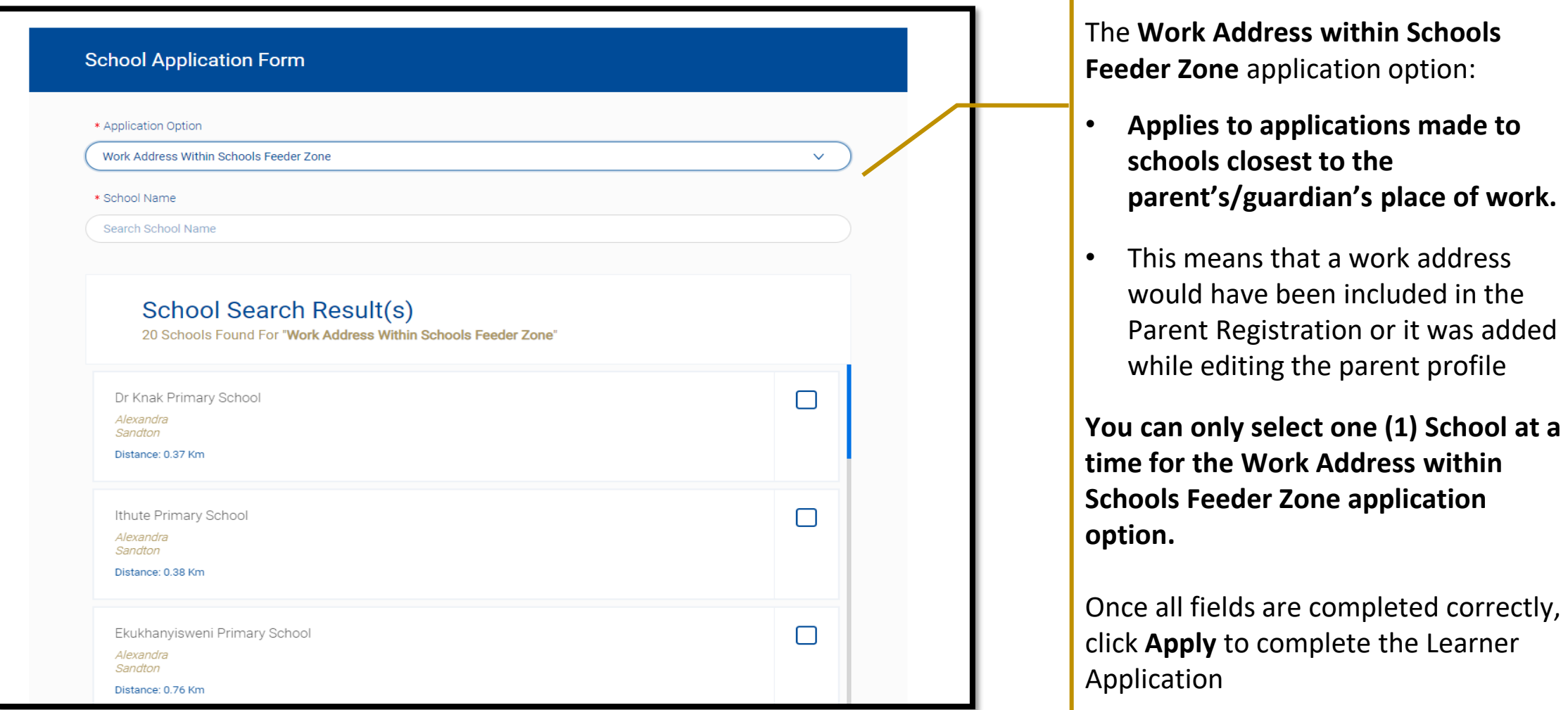

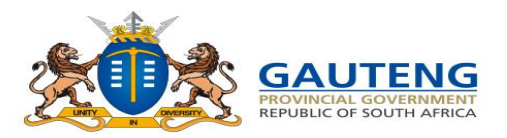

### **STEP 3 OF 5 : APPLY TO SCHOOLS**

#### **Application Option:** *Home Address within 30km*

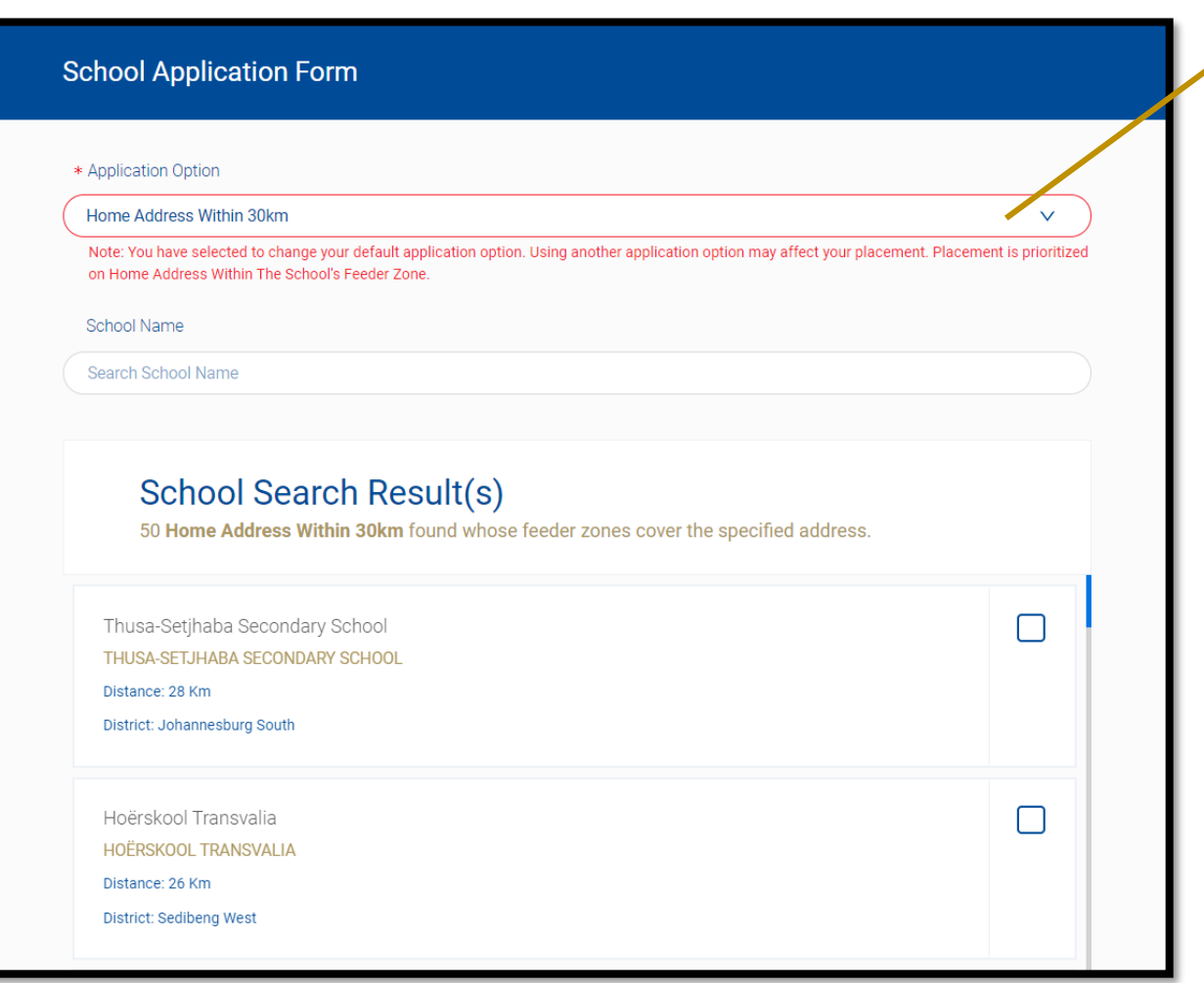

The **Home Address within 30km**  application option:

• **You can use the Home Address within 30km Application option to apply to a school with a feeder zone that does not cover your home address, but is within 30 km radius**

**You can only select one (1) School at a time for the Home Address within 30km application option.**

Once all fields are completed correctly, click **Apply** to complete the Learner Application.

Note: if the school selected under this application option is within the school feeder zone, the application status will automictically be upgraded to home address within school feeder zone.

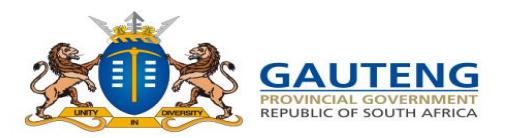

### **STEP 3 OF 5 : APPLY TO SCHOOLS**

#### **14.** Application Option: **Home Address beyond 30km**

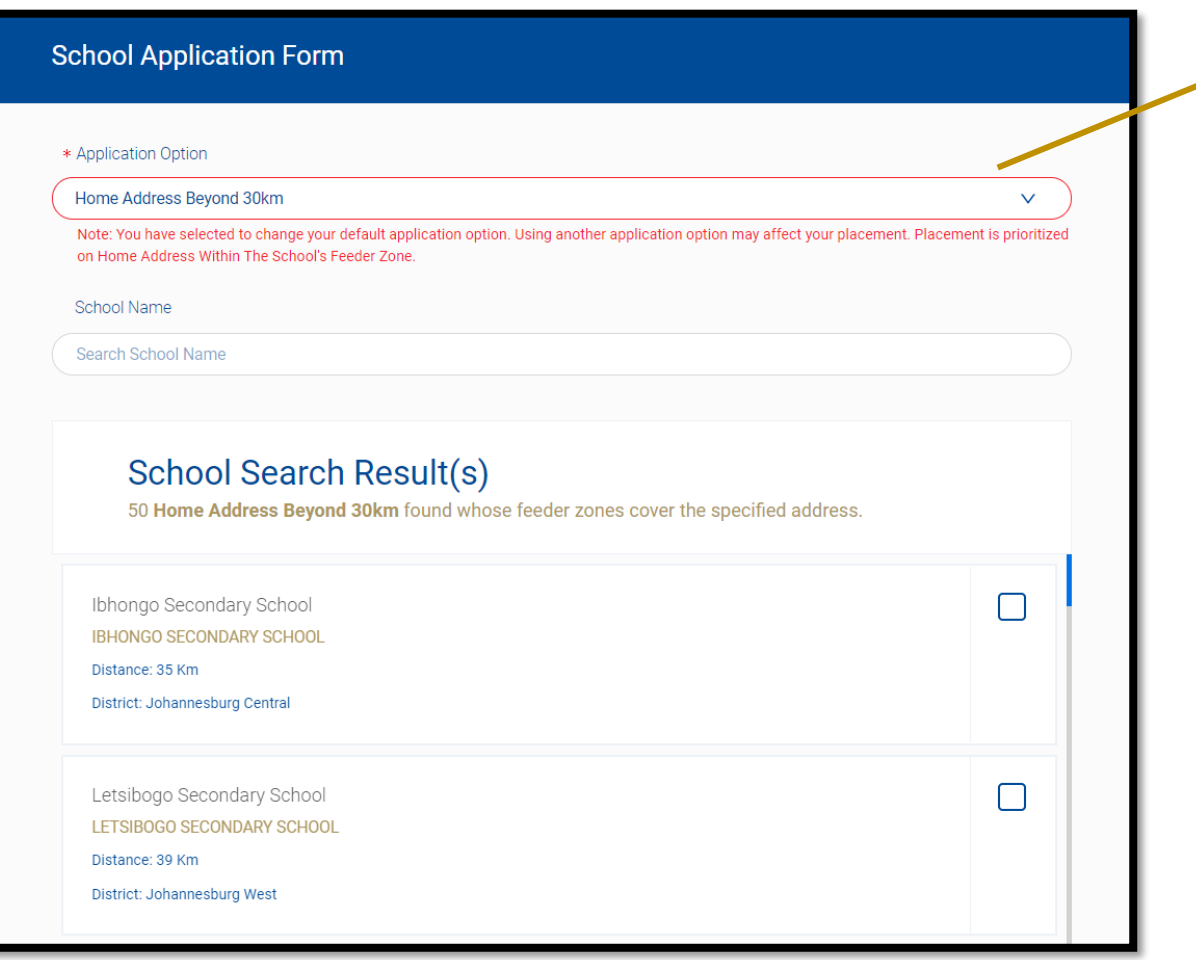

The **Home Address beyond 30km**  application option:

• **You can use the Home Address beyond 30km Application option to apply to a school with a feeder zone that does not cover your home address, but is beyond 30 km radius**

**You can only select one (1) school at a time for the Home Address beyond 30km application option.**

Once all fields are completed correctly, click **Apply** to complete the Learner Application.

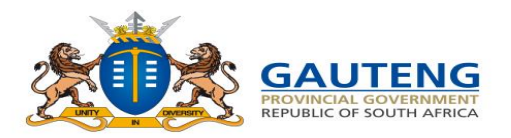

### **STEP 3 OF 5 : APPLY TO SCHOOLS**

#### **Application Option: Schools of Specialization/Focus Schools** The Schools of Specialization / Focus

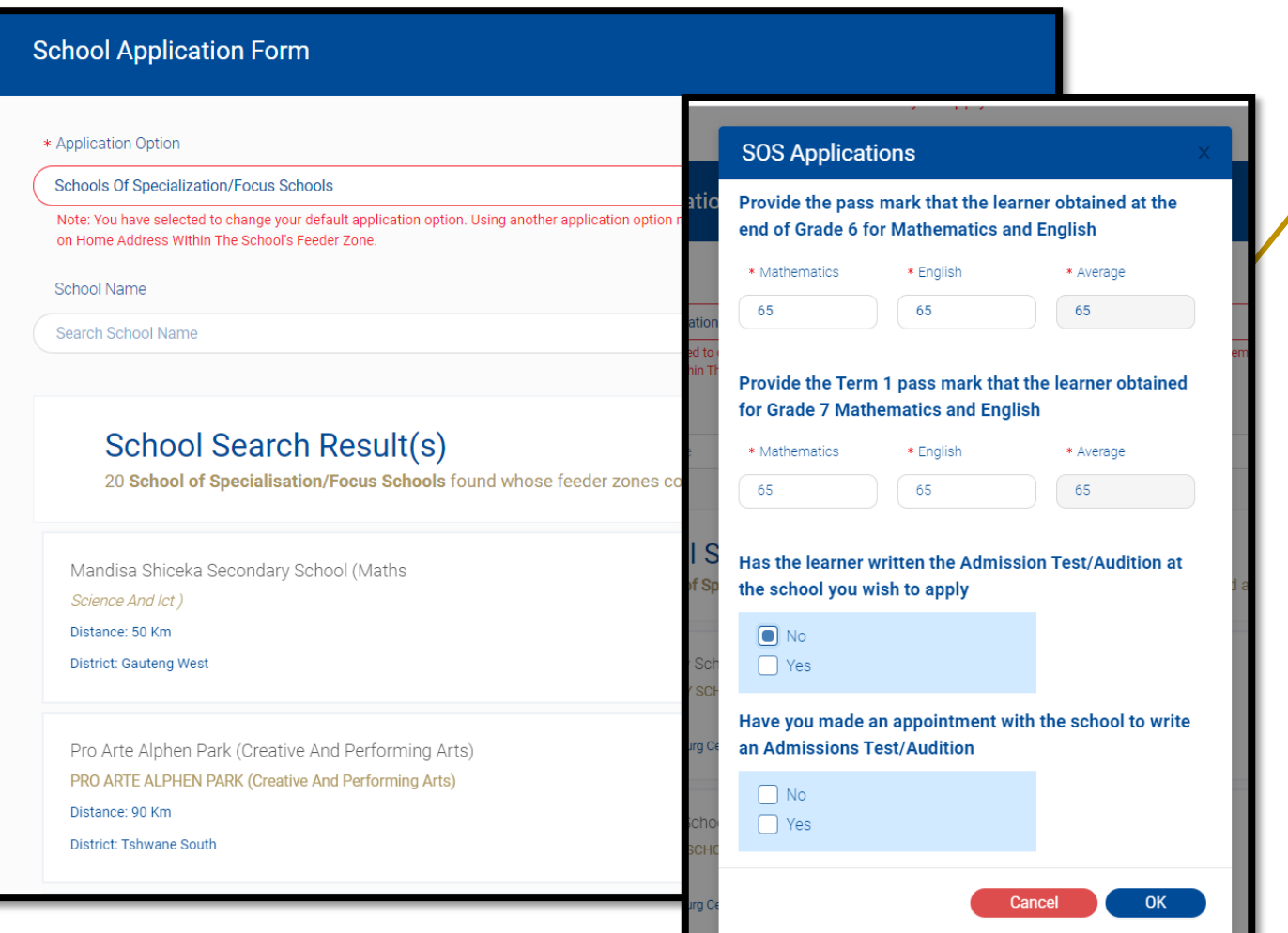

Schools application option:

4 screening questions will need to be answered before selecting the school of specialization you would like to apply to.

**You can only select one (1) School of Specialization/Focus Schools at a time.** 

Once all fields are completed correctly, click **Apply** to complete the Learner Application.

Contact the **School of Specialization / Focus Schools to enquire about the dates for the Admissions Tests / Auditions/Trials**

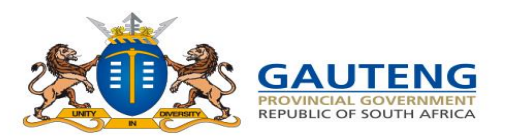

### **THANK YOU CONFIRMATION**

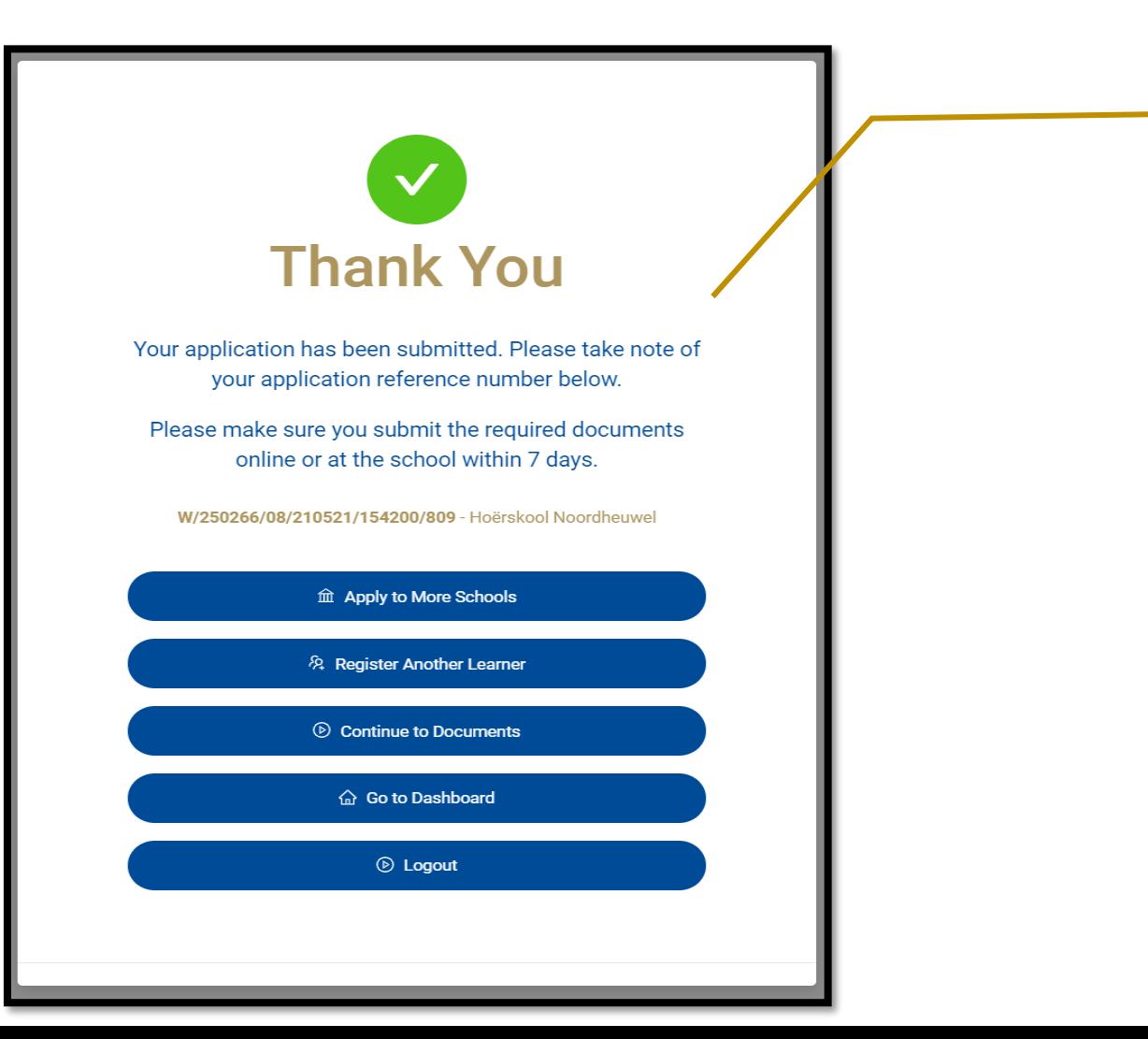

**16.** Submission Confirmation Message **Once the application is submitted, a Thank You** confirmation note is displayed with the Reference No. and the name of school applied to, for the learner application. **This does not mean your application is successful. It only confirms that your application has been submitted.**

The Parent has the option to **:**

- Apply to more schools
- Register more learners
- Continue to Dashboards
- Continue to Documents
- Logout
- **Note: You can apply to a maximum of 5 schools for one learner**
- **Note: You are able to edit your details at any point during the Application Period**
- **1 or 2 parents can apply for the same learner to a maximum of 5 schools collectively**

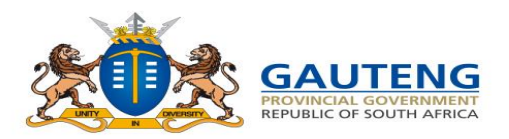

### **STEP 5 OF 5: DOCUMENTS**

#### **Uploading and Replacing documents for submission**

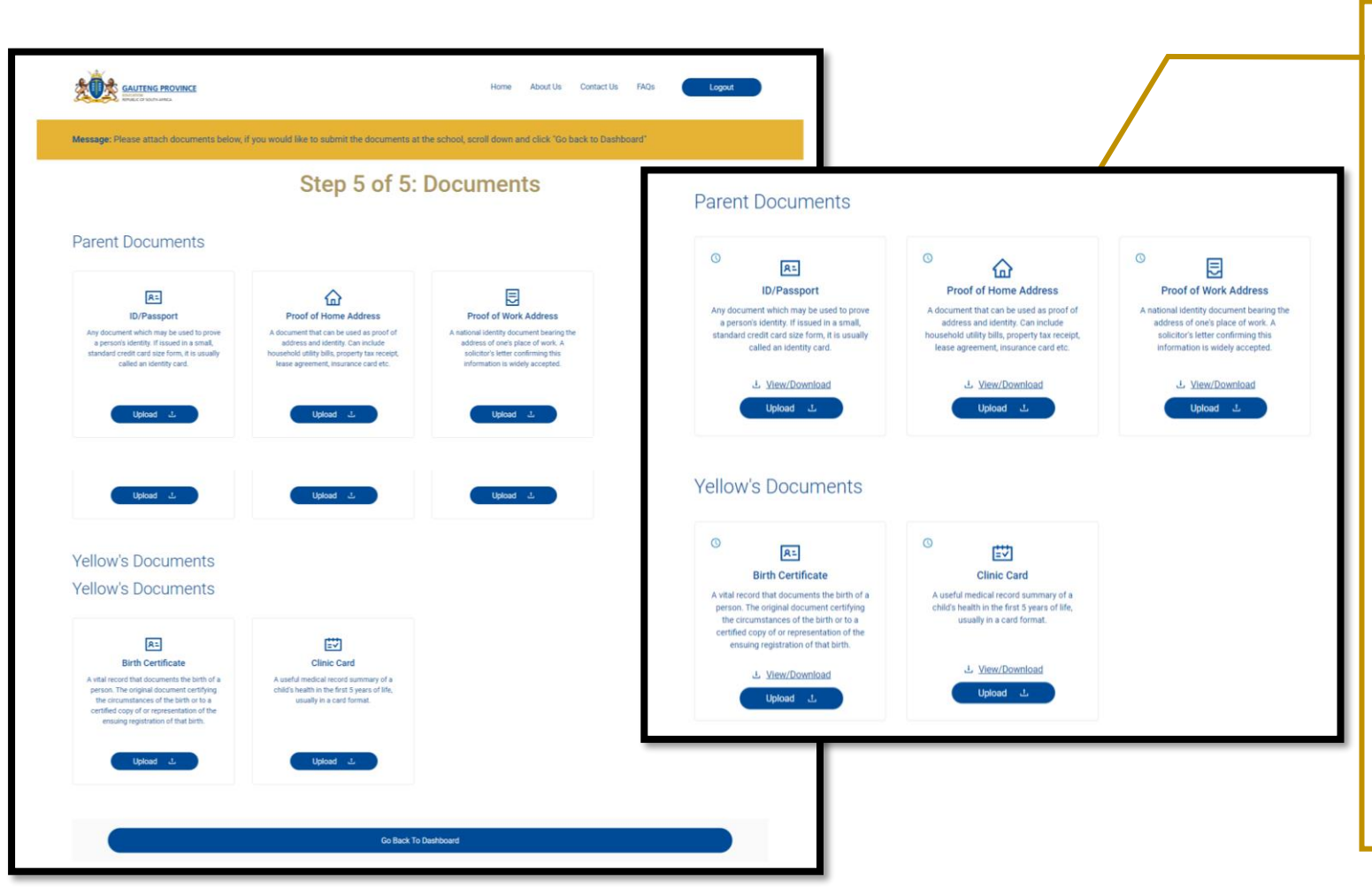

Document upload functionality is applicable to the Parent's Application Option Type and the learner Grade. Documents can be uploaded onto the System using the "upload" button.

**Note:** Parents may submit hard copies of the following documents to all the schools applied to.

- ID/Passport/Refugee Permit/ Asylum Seeker Permit/ Permanent Residence Permit/Study Permit
- SA Birth Certificate
- Proof-of-Home Address
- Proof of Work Address
- Latest School Report,
- Clinic/Vaccination/Immunisation card

**Note: Documents must be submitted within 7 school days after applying**

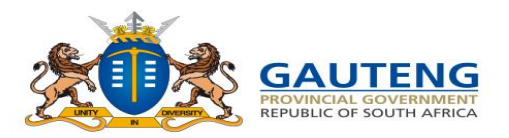

### **APPLICATION PROFILE PAGE**

#### **Updated Application Information**

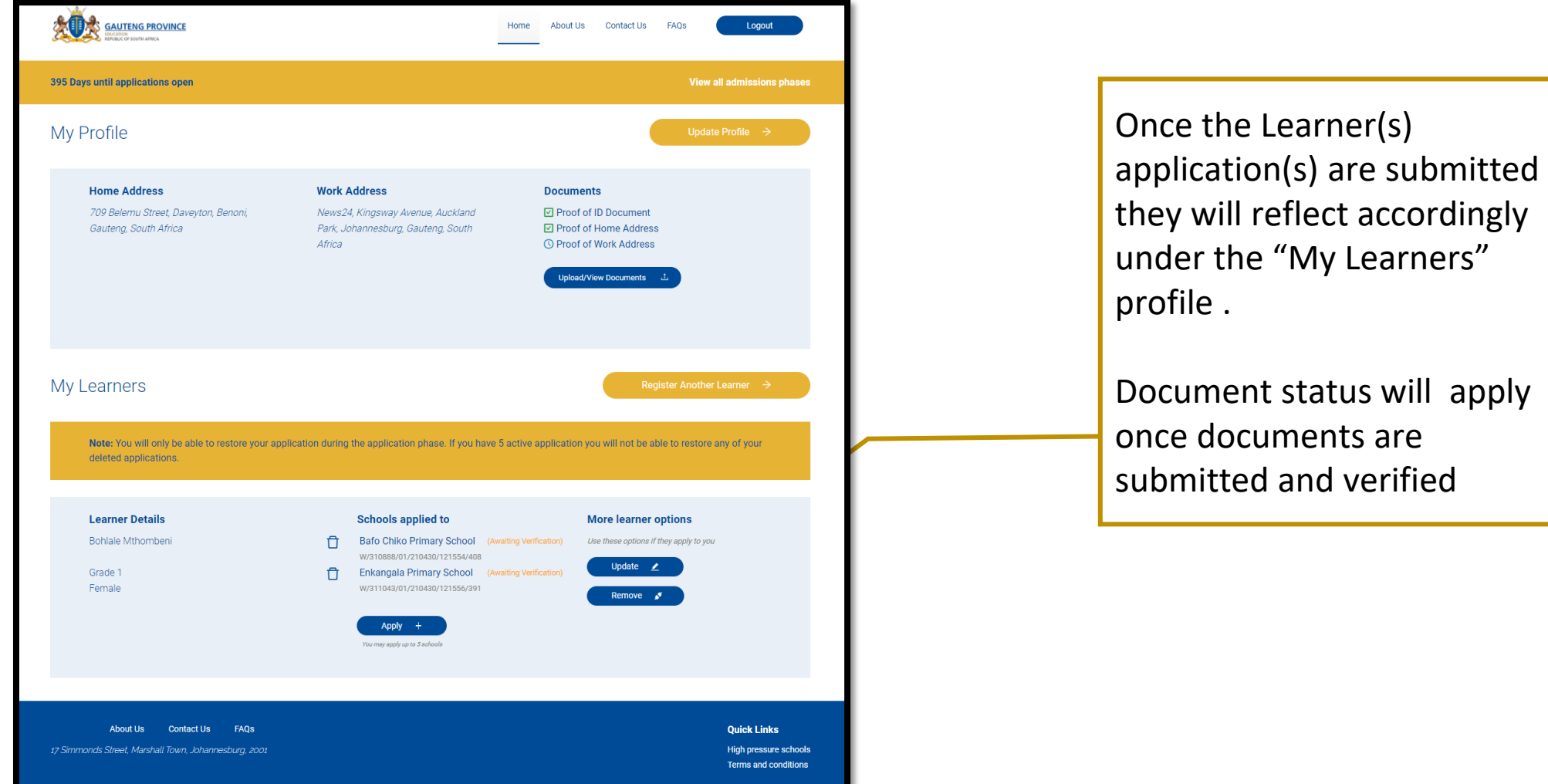

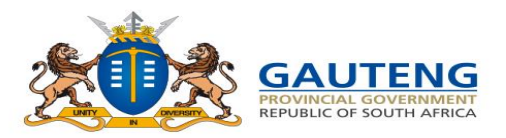

### **APPLICATION PROFILE PAGE**

#### **19.** Updated Application Information

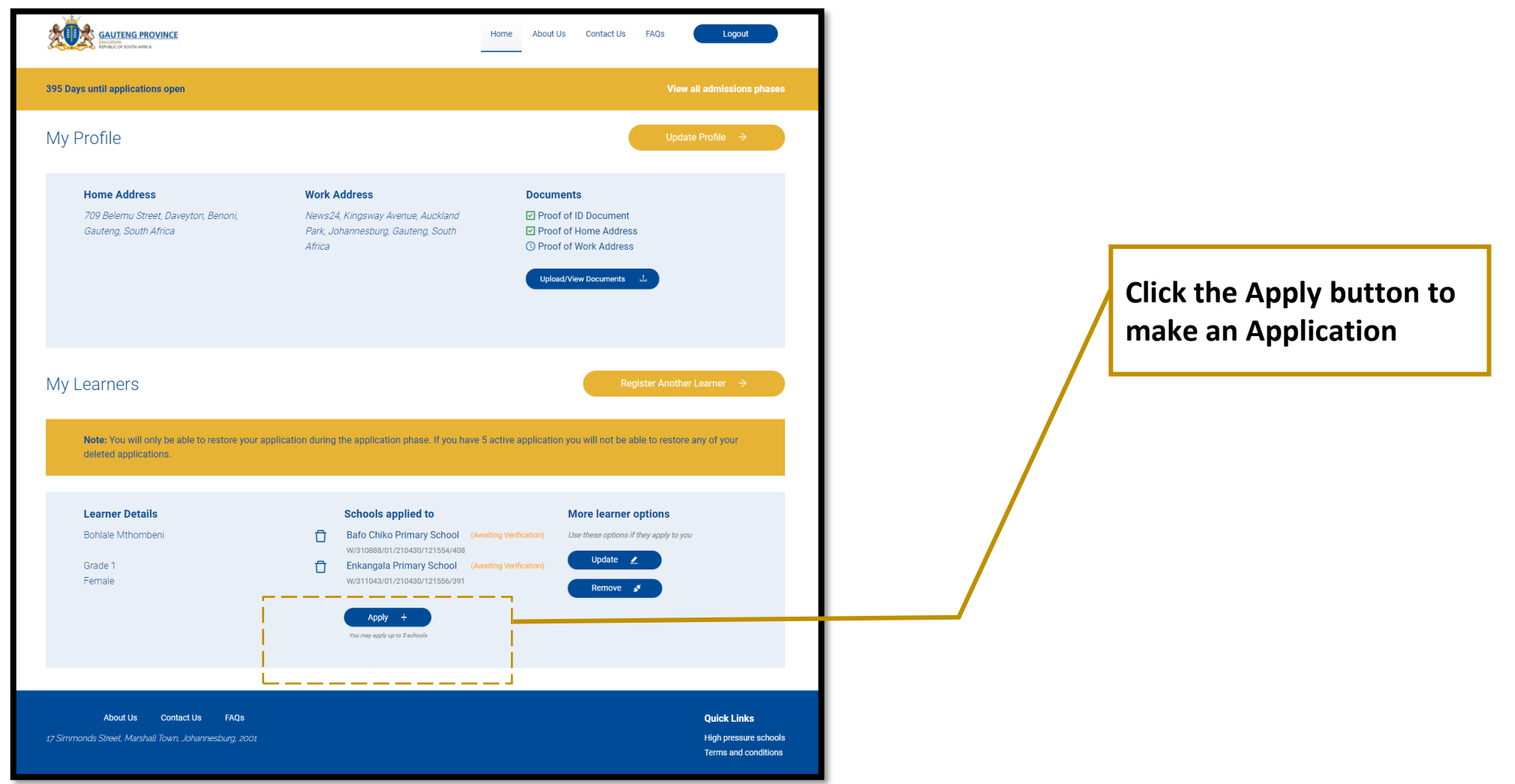

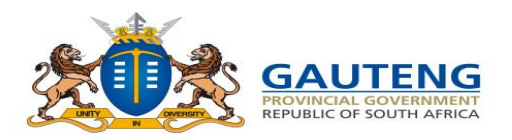

### **PARENT DASHBOARD**

#### **My Profile and My Learners** The Application Profile page

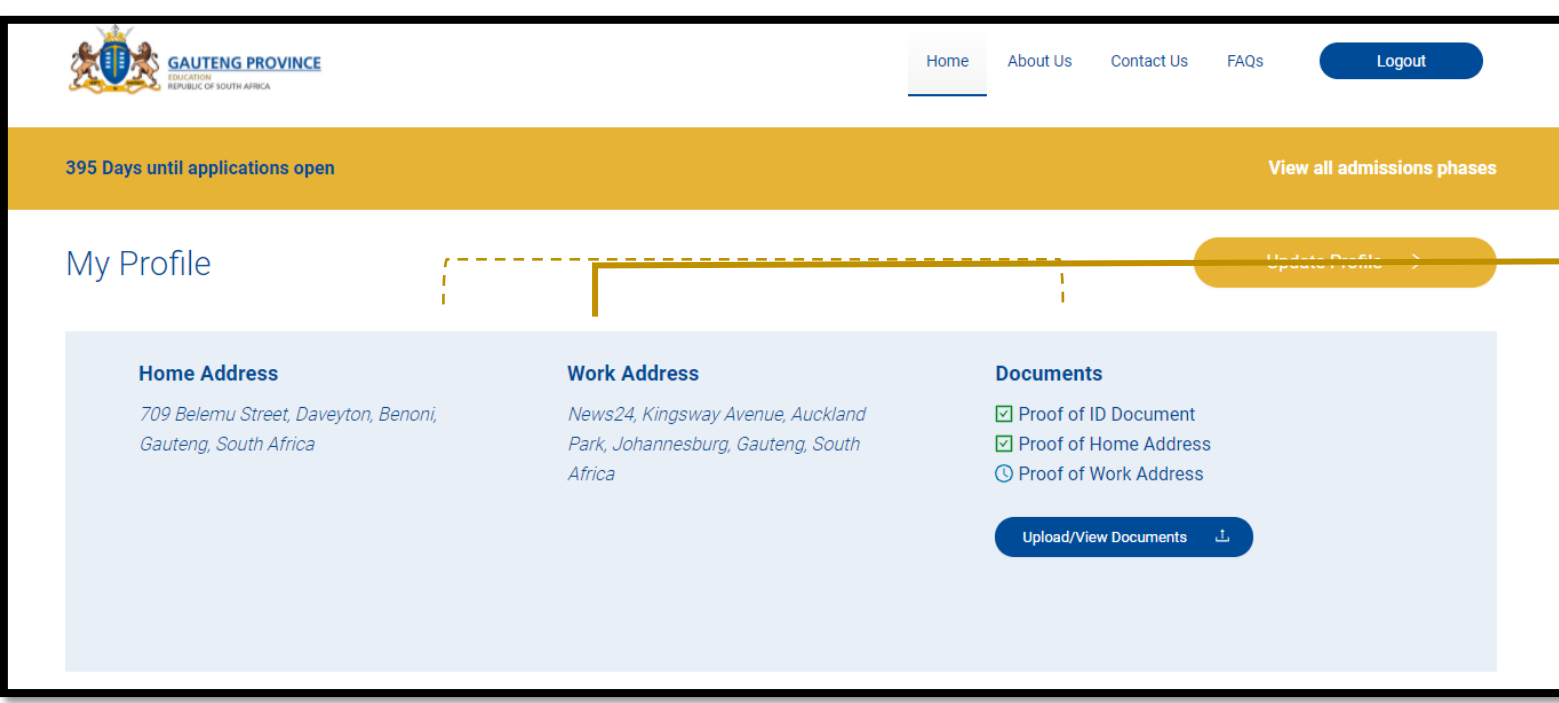

has **a "My Profile"** section providing the following:

- The **Home Address and Work Address Details** (if the work address is provided) as captured during Registration
- Access to document **uploads** applicable to the Application Option selected.

The **"My Learners"** section provides a summary of learner details as registered as well as the option to apply to schools

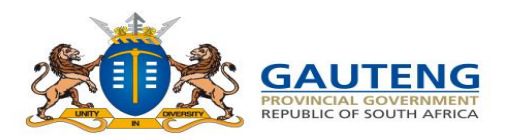

### **PARENT DASHBOARD**

#### View your Profile Details

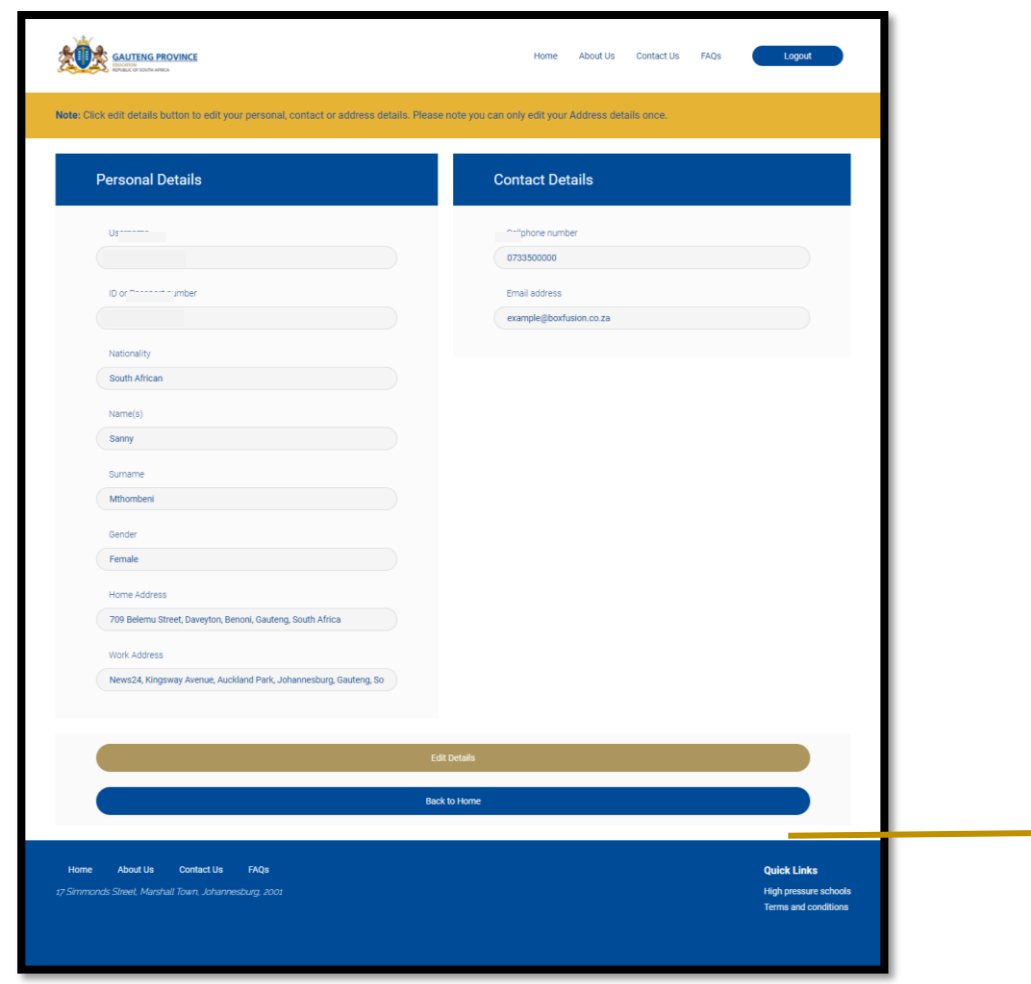

#### **Parent Profile:**

- The Parent Registration details can also be viewed from the Parent Dashboard
- **Note: The Address details can only be edited once during the Application period.**
- **If the parent edits their personal details, all details on the parent portal will be completely deleted and the parent will have to reregister and reapply.**

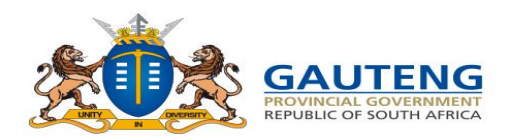

### **DELETING AND RESTORING APPLICATIONS**

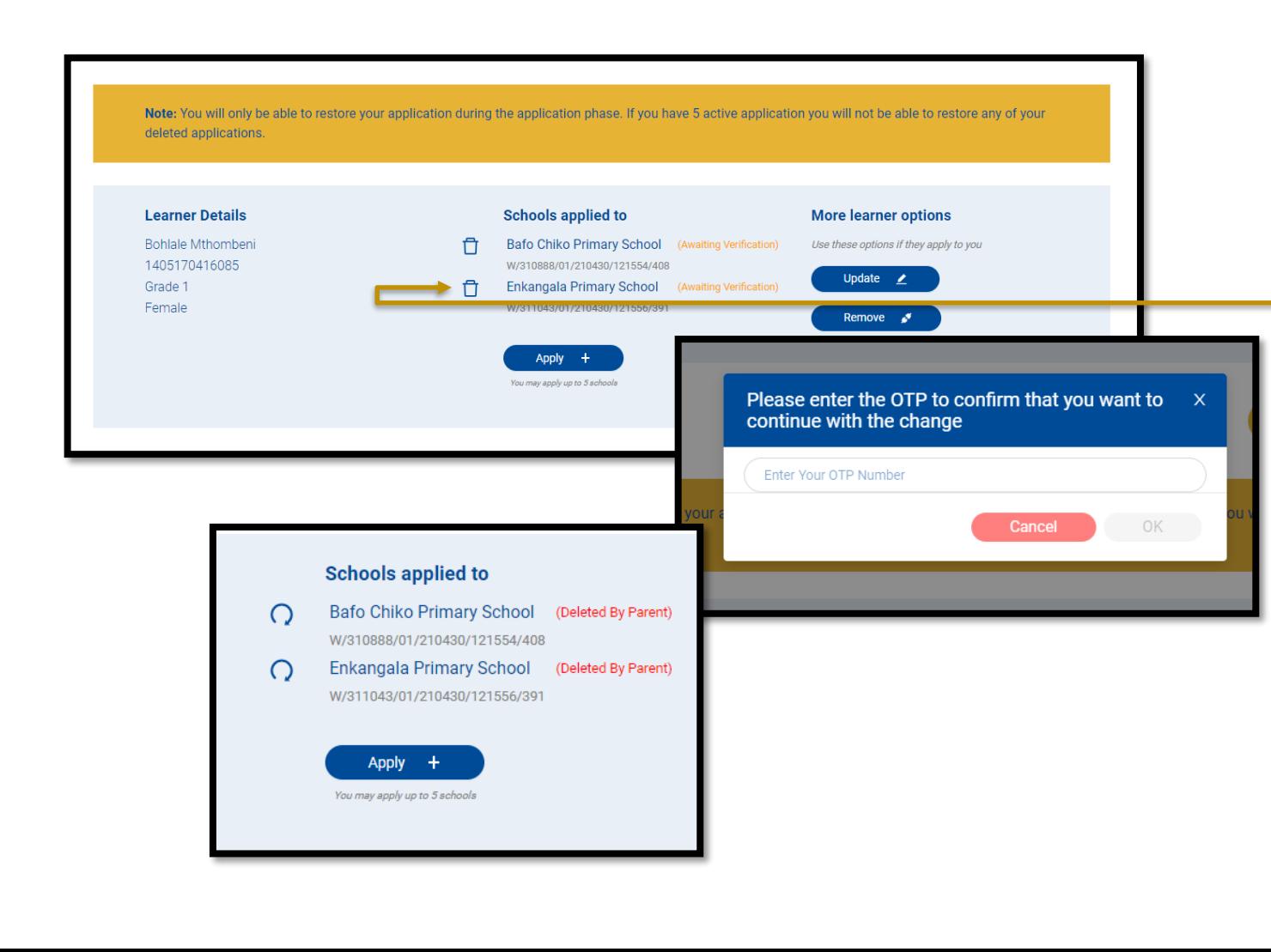

#### **Delete Application(s)**

**Applications are deleted in 2 ways:**

- 1. If a parent **edits/updates the application details**;
- 2. If the parent **clicks the bin next to the school name** that they no longer wish to continue applying to

During this stage the **parent will be asked to provide an OTP** to verify the change and the status of the application will be updated to "**Deleted by parent."**

#### **Restore Deleted Application(s)**

If the parent decides that the deleted application was a mistake, they have the option to **Restore that application** by clicking the **Restore** button. This will require the parent to confirm the restoration of the application through an OTP

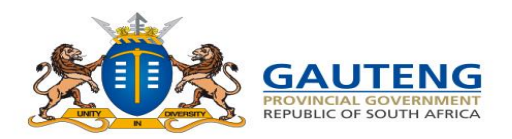

#### **CONTACT SUPPORT**

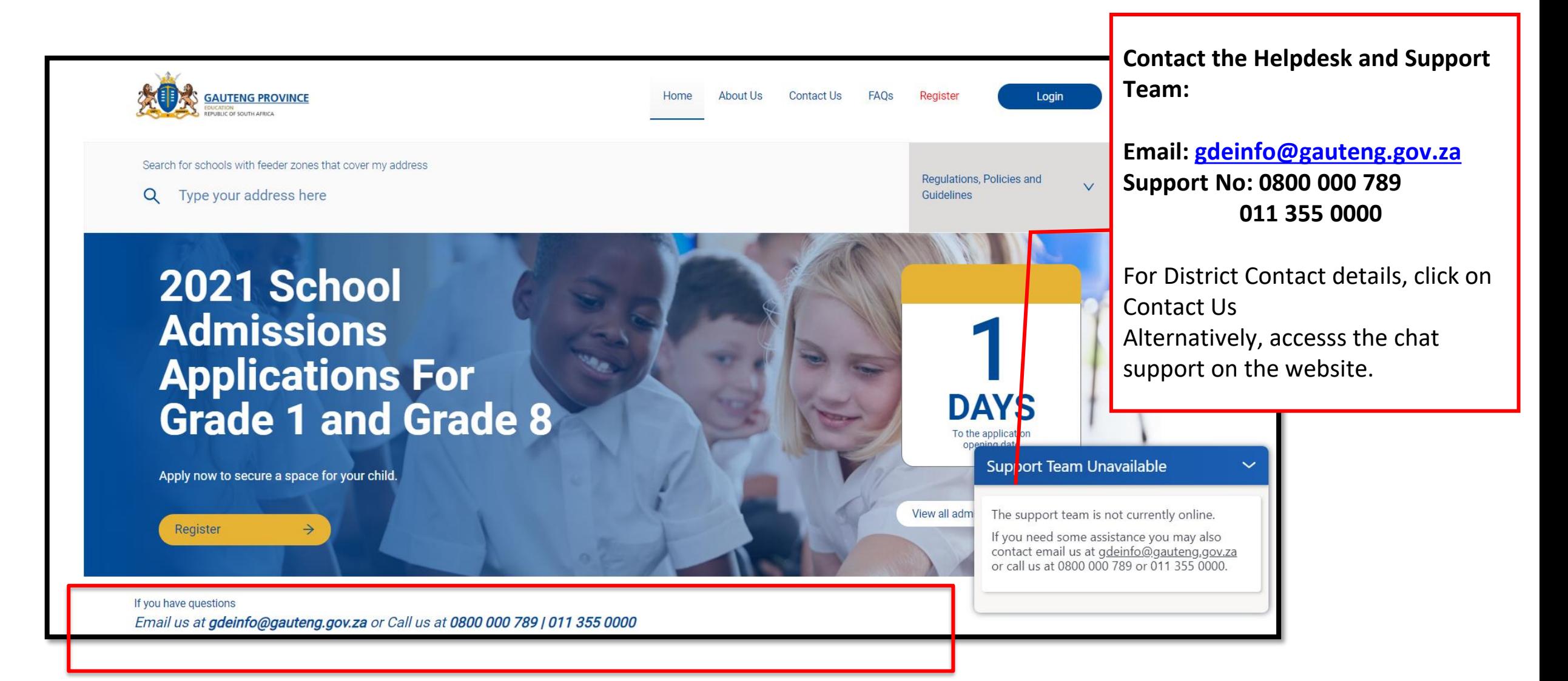

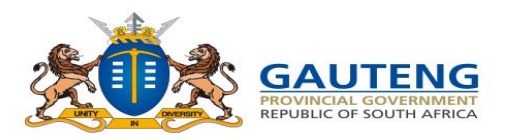

### **ADMISSIONS PROCESS SUMMARY**

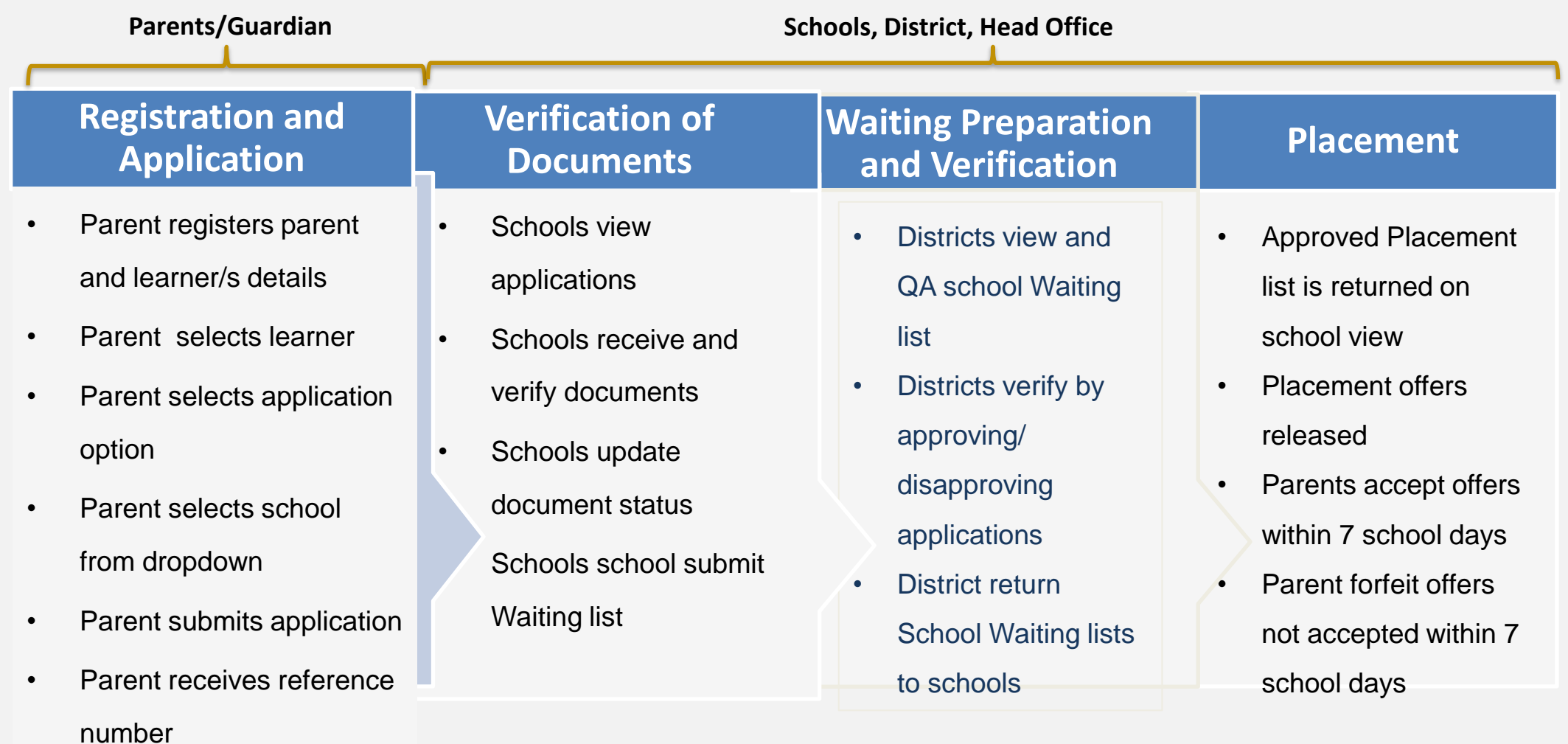

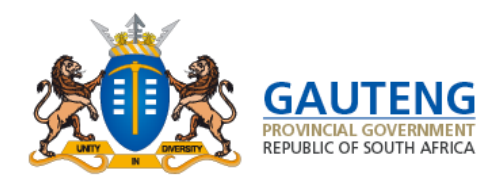

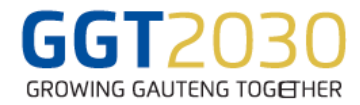

## Thank you